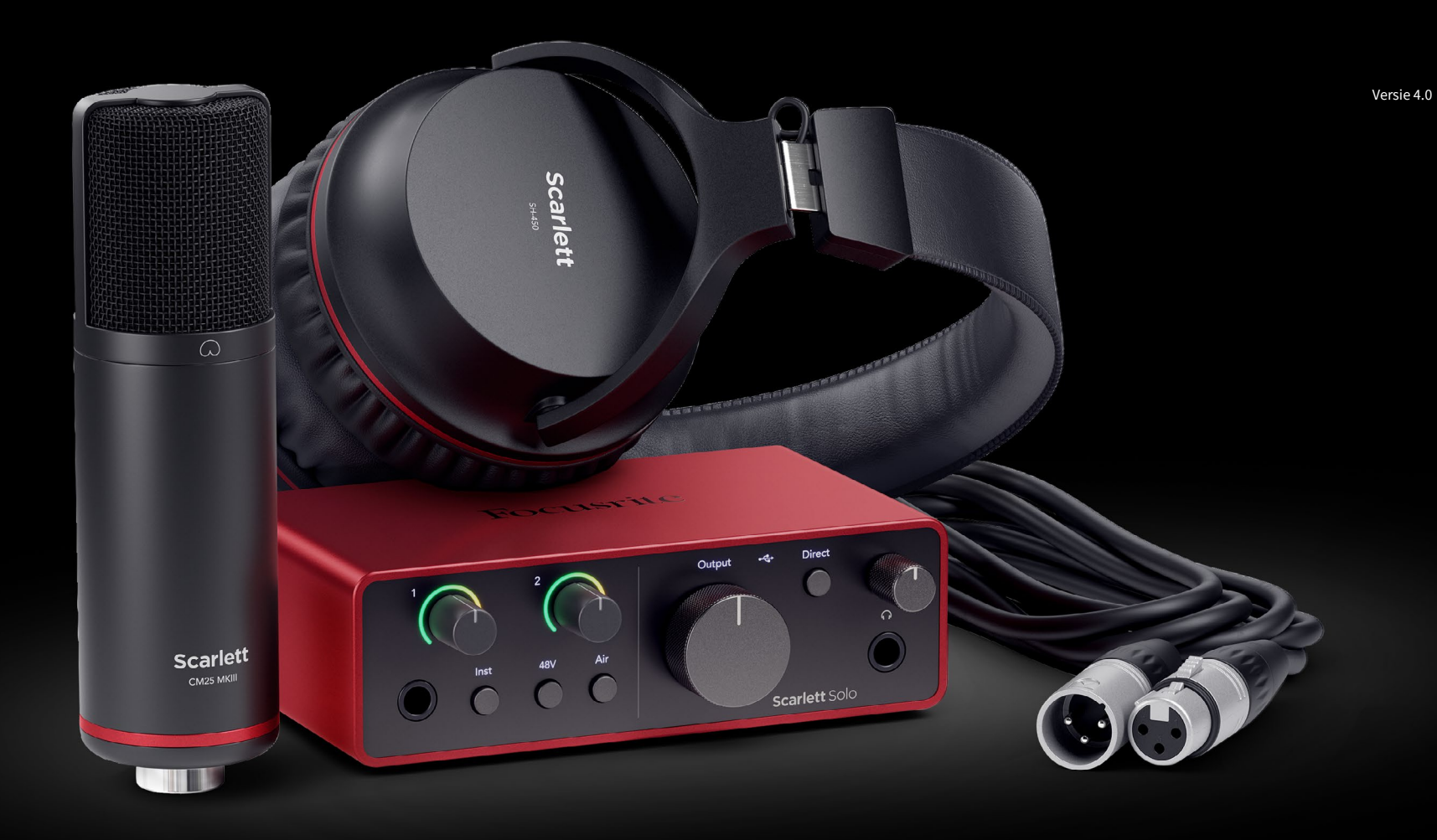

**Scarlett Solo Studio 4th Gen**  User Guide

**The complete songwriter's studio** Focusrite®

# Inhoudsopgave

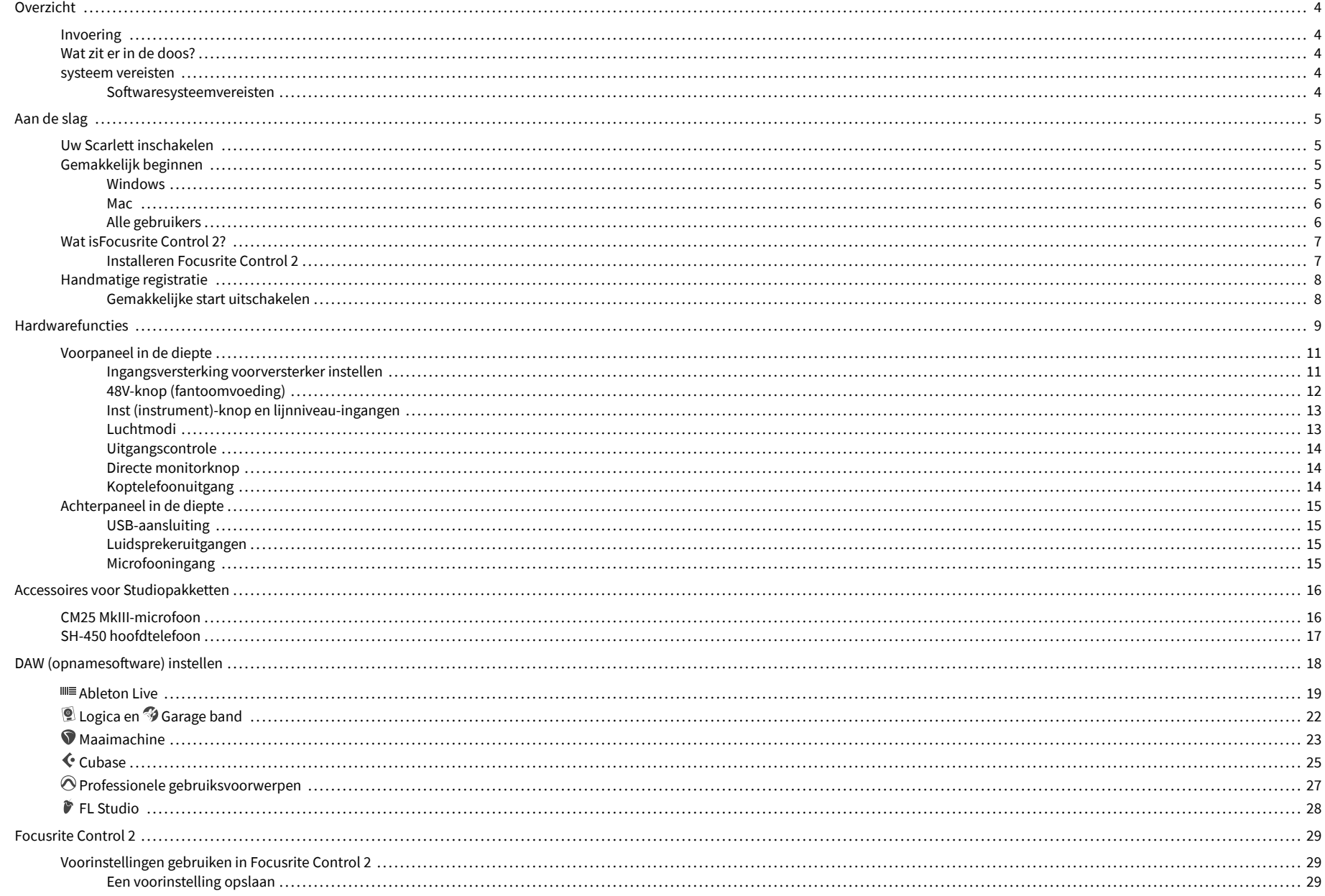

## Scarlett Solo 4th Gen Studio Pack Gebruikershandleiding

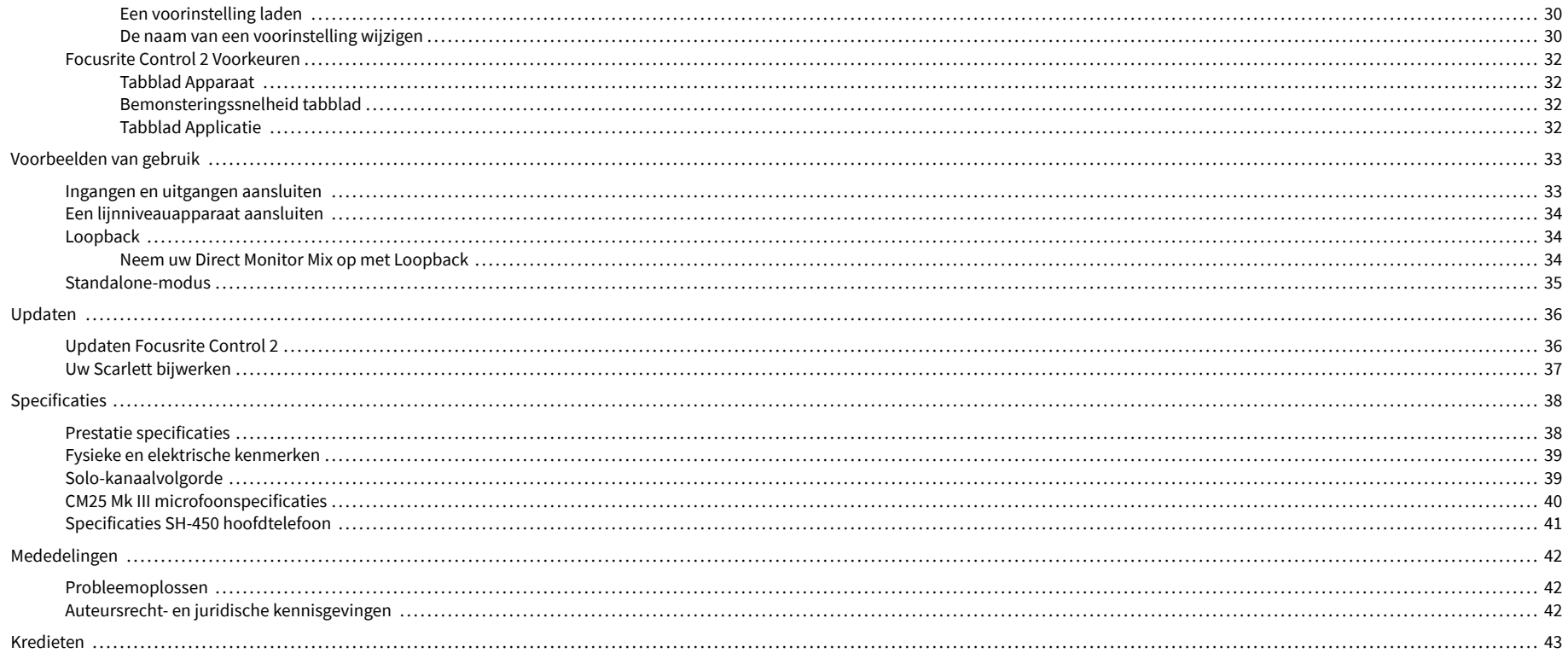

## <span id="page-3-0"></span>**Overzicht**

## **Invoering**

Welkom bij de Scarlett Solo 4e generatie.

Wij hebben de ontworpen Scarlett Solo voor de kunstenaar die nooit stopt met creëren. Geniet waar u ook bent van geluid van studiokwaliteit met de nieuwste generatie Scarlett:

- Haal het beste uit elke microfoon of gitaar **+**57dB**van winst** op elke ingang.
- Opnieuw ontworpen Air-modus met aanwezigheid en Harmonic Drive.
- Neem direct uit de doos op met Easy Start en een compleet pakket studiosoftware.
- Scarlett's beste hoofdtelefoonprestaties ooit met speciale niveauregeling.

## **Wat zit er in de doos?**

De doos voor jouw Scarlett Solo omvat:

- Scarlett Solo
- USB-C to A cable
- Aan de slag-informatie (gedrukt in het deksel van de doos)
- Belangrijk veiligheidsinformatieblad
- Scarlett CM25 MkIII microfoon en 3 meter XLR-kabel
- Scarlett SH-450-hoofdtelefoon
- Kartonnen microfoonstandaard, geïntegreerd in de Scarlett Studio-verpakking

## **systeem vereisten**

De eenvoudigste manier om te controleren of het besturingssysteem (OS) van uw computer compatibel is met uw Scarlett Solo is om de compatibiliteitsartikelen van ons Helpcentrum te gebruiken:

#### [Focusrite Helpcentrum: Compatibiliteit](https://support.focusrite.com/hc/en-gb/categories/200693655)

Wanneer er nieuwe OS-versies beschikbaar komen, kunt u voor meer informatie over compatibiliteit zoeken in ons Helpcentrum op:

#### [support.focusrite.com](http://support.focusrite.com)

#### **Softwaresysteemvereisten**

ControlerenFocusrite Control 2wordt ondersteund op uw besturingssysteem (OS), gebruik dan de compatibiliteitsartikelen van ons Helpcentrum:

#### [Focusrite Helpcentrum: Compatibiliteit](https://support.focusrite.com/hc/en-gb/categories/200693655)

Als nieuwFocusrite Control 2of OS-versies beschikbaar komen, kunt u compatibiliteitsinformatie controleren door in ons Helpcentrum te zoeken op:

#### [support.focusrite.com](http://support.focusrite.com)

## <span id="page-4-0"></span>**Aan de slag**

## **Uw Scarlett inschakelen**

Om uwScarlett Solo, sluit een USB-kabel aan tussen uw computer en de **USB** poort op het achterpaneel.

Een paar seconden lang doorloopt de Scarlett de opstartprocedure en vervolgens de  $\leq$  USBpictogram licht groen op.

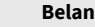

 $\bigcap$ 

#### **Belangrijk**

Als uw Scarlett wordt ingeschakeld maar niet door uw computer wordt herkend, wordt  $\det^{\bullet}$  Het USB-pictogram licht wit op. Als dit gebeurt:

- Zorg ervoor dat je geïnstalleerd bentFocusrite Control 2op jouw computer
- Test een andere USB-poort op uw computer.
- Test een andere USB-kabel.

Om uw Scarlett Solo zonder computer, zie [Standalone-modus \[35\]](#page-34-0).

## **Gemakkelijk beginnen**

Easy Start geeft u een stapsgewijze handleiding voor het instellen van uw Scarlett en maakt gepersonaliseerde tutorials op basis van hoe u uw apparaat wilt gebruiken Scarlett. Deze online tool begeleidt u ook bij uw Scarlett's registratieproces en toegang tot de softwarebundel.

Op zowel Windows- als Mac-computers, wanneer u uw Scarlett naar uw computer, verschijnt het eerst als een apparaat voor massaopslag, zoals een USB-station. Open de schijf en dubbelklik op 'Click Here To Get Started.url'. Klik op 'Aan de slag' om Easy Start in uw webbrowser te openen.

Nadat u Easy Start heeft geopend, volgt u de stapsgewijze handleiding om uw programma te installeren en te gebruiken Scarlett.

#### **Windows**

Nadat u uw Scarlett Solo op uw computer, verschijnt er een apparaat in de Verkenner genaamd Scarlett Solo 4e generatie, hiermee hebt u toegang tot Easy Start.

Om Easy Start te openen:

- 1. Open Verkenner.
- 2. Klik op Scarlett Solo 4e generatie (D:). De brief kan anders zijn.

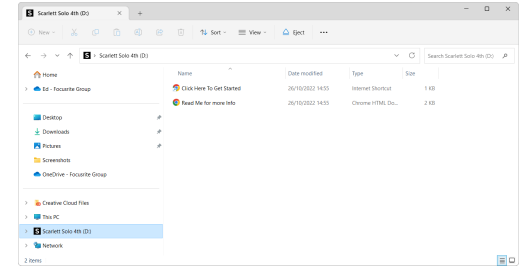

3. DubbelklikKlik hier om aan de slag te gaan. Hierdoor wordt u doorgestuurd naar de Focusrite-website, waar wij u aanraden uw apparaat te registreren:

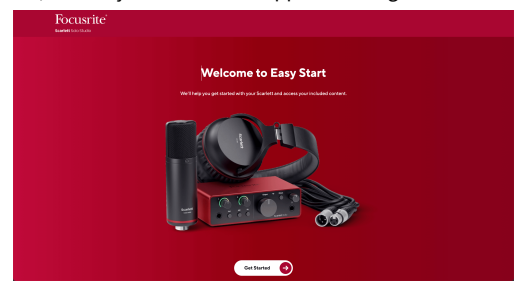

4. KlikBeginen we leiden u stapsgewijze door een installatiehandleiding, gebaseerd op hoe u uw Scarlett wilt gebruiken.

Tijdens Easy Start installeert u Focusrite Control 2 . Nadat u hebt geïnstalleerd en geopendFocusrite Control 2, klik op 'Bijwerken'Scarlett Solo'. Koppel uw Scarlett niet los terwijl u bezig bentFocusrite Control 2 werkt het bij. Na deFocusrite Control 2 update voltooid is, verschijnt de Scarlett niet langer als massaopslagapparaat op uw computer.

Uw besturingssysteem zou de standaard audio-ingangen en -uitgangen van de computer moeten wijzigen naar de Scarlett.

Om dit te verifiëren, klikt u met de rechtermuisknop op het luidsprekerpictogram op de Windows-taakbalk en zorgt u ervoor dat Scarlett uw geluidsuitvoer is.

 $\times$ 

र्भ∙

### <span id="page-5-0"></span>**Mac**

Nadat u uw Scarlett Solo op uw computer verschijnt een Scarlett-pictogram op het bureaublad of, als u Chrome gebruikt, ziet u een pop-up:

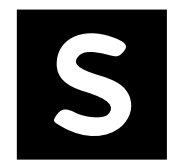

Google Chrome · now

Scarlett Solo 4th Gen detected Go to api.focusrite-novation.com to connect.

Chrome pop-up: Klik en begin vanaf stap 2 hieronder.

Scarlett Easy Start-pictogram: Dubbelklik en begin vanaf stap 1 hieronder.

### **Om toegang te krijgen tot Easy Start:**

1. Dubbelklik op het pictogram om het onderstaande Finder-venster te openen:

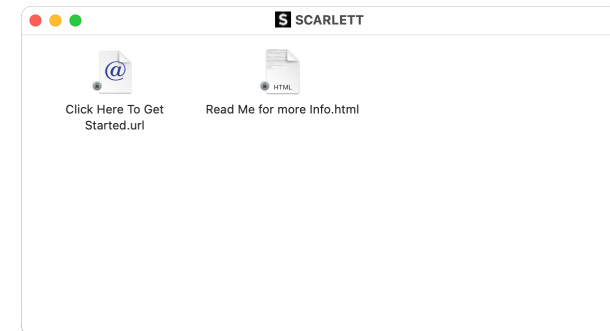

2. DubbelklikKlik hier om aan de slag te gaan. Hierdoor wordt u doorgestuurd naar de Focusrite-website, waar wij u aanraden uw apparaat te registreren:

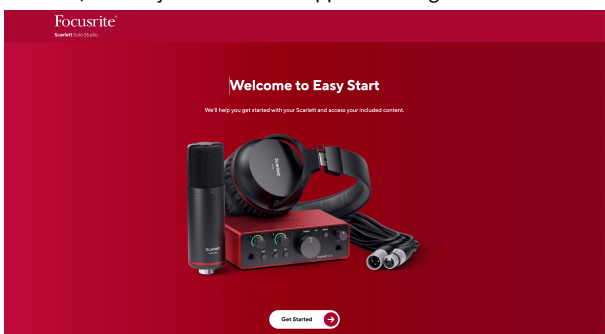

3. KlikBeginen we leiden u stapsgewijze door een installatiehandleiding, gebaseerd op hoe u uw Scarlett wilt gebruiken.

Tijdens Easy Start installeert u Focusrite Control 2 . Nadat u hebt geïnstalleerd en geopendFocusrite Control 2, klik op 'Bijwerken'Scarlett Solo'. Koppel uw Scarlett niet los terwijl u bezig bentFocusrite Control 2 werkt het bij. Na deFocusrite Control 2 update voltooid is, verschijnt de Scarlett niet langer als massaopslagapparaat op uw computer.

Uw besturingssysteem zou de standaard audio-ingangen en -uitgangen van de computer moeten wijzigen naar de Scarlett.

Om dit te verifiëren, gaat u naar Systeeminstellingen > Geluid en zorgt u ervoor dat de invoer en uitvoer zijn ingesteld opScarlett Solo.

### **Alle gebruikers**

Het tweede bestand - 'Meer informatie en veelgestelde vragen' - is ook beschikbaar tijdens het installatieproces. Dit bestand bevat aanvullende informatie over Easy Start, die nuttig kan zijn als u problemen ondervindt bij de installatie.

Na registratie heeft u direct toegang tot de volgende bronnen:

- Focusrite Control 2 (Mac- en Windows-versies beschikbaar) zie opmerking hieronder.
- Meertalige gebruikershandleidingen ook altijd verkrijgbaar bij [downloads.focusrite.com](http://downloads.focusrite.com).
- Licentiecodes en links voor de optionele gebundelde software in uw Focusriteaccount. Om erachter te komen welke gebundelde software wordt meegeleverdScarlett SoloBezoek onze website: [focusrite.com/scarlett](http://focusrite.com/scarlett).

## <span id="page-6-0"></span>**Wat isFocusrite Control 2?**

Focusrite Control 2is de softwareapplicatie die u gebruikt om uwScarlettkoppel.

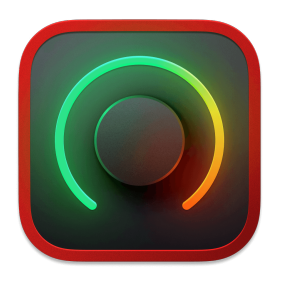

De Focusrite Control 2 icoon

We updaten af en toe uw Scarlett Solo's firmware met nieuwe functies en verbeteringen, om ervoor te zorgen dat u het meeste uit uw apparaat haalt Scarlett. Jouw Scarlett Solo wordt bijgewerkt via Focusrite Control 2.

Afhankelijk van uw modelFocusrite Control 2Hiermee kunt u verschillende functies van uw apparaat beherenScarlettvanaf je computer.

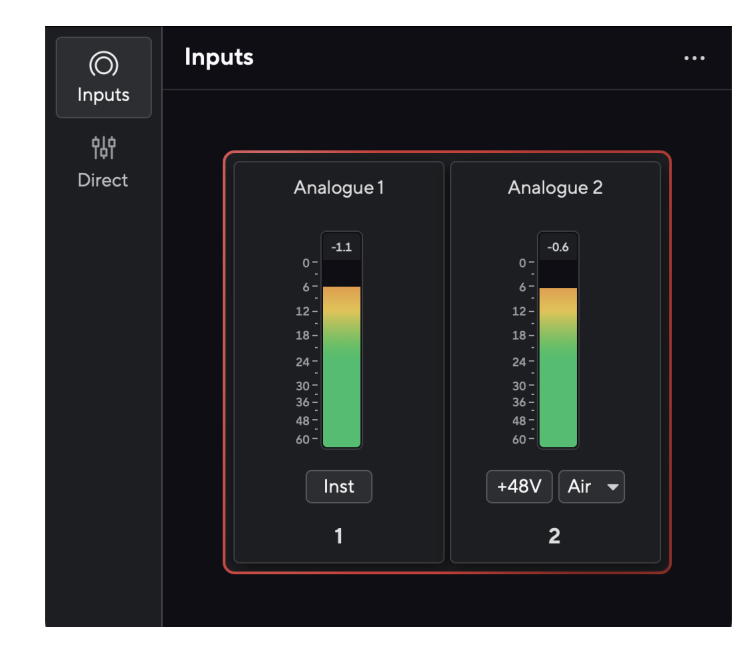

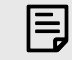

#### **Opmerking**

Focusrite Control 2 is compatibel met de meeste grote schermlezersoftware, zodat u de functies van uw Scarlett kunt beheren.

### **Installeren Focusrite Control 2**

Je kunt installeren Focusrite Control 2 op Windows en Mac. Om te downloaden en te installeren Focusrite Control 2:

- 1. Ga naar de downloadwebsite van Focusrite: [focusrite.com/downloads](http://focusrite.com/downloads)
- 2. Vind je Scarlett op de Downloads-website.
- 3. Downloaden Focusrite Control 2 voor uw besturingssysteem (Windows of Mac).
- 4. Open de map Downloads op uw computer en dubbelklik op het Focusrite Control 2 installateur.
- 5. Volg de instructies op het scherm om te installeren Focusrite Control 2.
- 6. Als dit nog niet het geval is, sluit dan uw Scarlett interface met uw computer via de USB-kabel.
- 7. Open Focusrite Control 2 en het detecteert uw Scarlett automatisch.

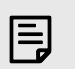

#### **Opmerking**

Op Windows, installerenFocusrite Control 2installeert ook het stuurprogramma. Je kan downloadenFocusrite Control 2op elk gewenst moment, zelfs zonder registratie bij [downloads.focusrite.com](http://downloads.focusrite.com). Op macOS heb je geen stuurprogramma nodig, je hoeft het alleen maar te installerenFocusrite Control 2.

## <span id="page-7-0"></span>**Handmatige registratie**

Als u besluit uw Scarlett Op een later tijdstip kunt u terecht bij: [klant.focusrite.com/register](http://customer.focusrite.com/register)

U moet het serienummer handmatig invoeren: u kunt dit nummer vinden op de basis van de interface (het witte nummer hieronder) of op het barcodelabel op de geschenkdoos.

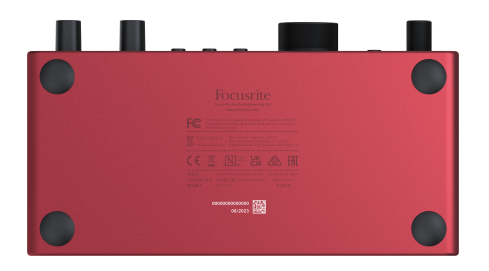

#### **Belangrijk**  $\left( \left| \right. \right)$

Zorg ervoor dat u downloadt en installeertFocusrite Control 2. Opening Focusrite Control 2 schakelt Easy Start uit, werkt uw Scarlett Solo 's firmware, en ontgrendelt uw Scarlett Solo's volledige functieset.

In de Easy Start-modus functioneert de interface met een samplefrequentie tot 48 kHz; zodra u installeertFocusrite Control 2kunt u werken met bemonsteringsfrequenties tot 192 kHz.

Als u niet installeertFocusrite Control 2onmiddellijk, u kunt het op elk gewenst moment downloaden van: [downloads.focusrite.com](http://downloads.focusrite.com)

## **Gemakkelijke start uitschakelen**

Nadat je Easy Start hebt doorlopen, geïnstalleerd en geopend Focusrite Control 2, staat uw Scarlett niet langer in de Easy Start-modus.

Als jouwScarlett Solobevindt zich nog steeds in de Easy Start-modus, of u hebt ervoor gekozen om niet te installeren Focusrite Control 2 om de Easy Start-modus uit te schakelen:

- 1. Schakel uwScarlett Solo.
- 2. Houd de knop ingedrukt **48V** knop.
- 3. Het houden van de **48V** knop ingedrukt, schakel uw apparaat inScarlett Solo.
- 4. Wacht tot het voorpaneel oplicht en laat vervolgens de knop los **48V** knop.
- 5. Start uw computer opnieuw op (uit- en weer inschakelen).Scarlett Solo.

Uw Scarlett wordt ingeschakeld terwijl Easy Start is uitgeschakeld.

## <span id="page-8-0"></span>**Hardwarefuncties**

**Voorpaneel**

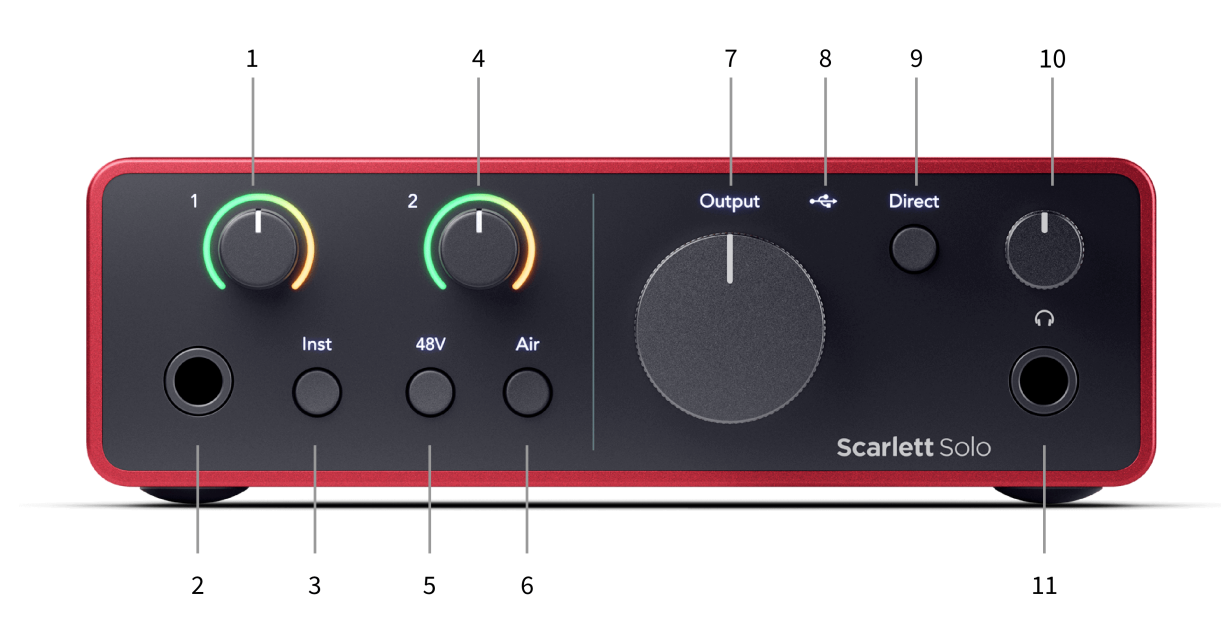

- 1. Invoer **1** (Lijnniveau/instrument) Gain Control en Gain Halo De Gain-regelaar stelt het ingangsniveau in en de Gain Halo toont u het ingangsniveau voor de 6,35 mm (1/4") jack line-niveau/instrumentingang op het voorpaneel.
- 2. Invoer **1** Lijnniveau/instrument 6,35 mm (1/4") jackaansluiting accepteert zowel mono (TS) als gebalanceerde mono (TRS) 6,35 mm (1/4") jackkabels op lijn- of instrumentniveau.
- 3. **Inst** Schakelaar Druk hierop om de ingang van de 6,35 mm (1/4") jack te schakelen **1**, tussen lijn- of instrumentniveau.
- 4. Invoer **2** (Microfoon) Gain Control en Gain Halo De Gain-regelaar stelt het ingangsniveau in en de Gain Halo toont u het ingangsniveau voor invoer **2**, de XLRmicrofoonaansluiting op het achterpaneel.
- 5. **48V** Knop Indrukken om 48V fantoomvoeding in te schakelen op de XLRmicrofooningang om condensatormicrofoons van stroom te voorzien.
- 6. **Lucht** Knop Druk hierop om de AIR-modus in te schakelen (zie Lucht).
- 7. Spreker **Uitvoer** niveauregeling Regelt het niveau dat naar uitgangen R en L gaat.
- 8.  $\overrightarrow{C}$  USB-LED Brandt groen als de interface door uw computer wordt herkend, wit als deze is aangesloten maar niet wordt herkend en uit als deze niet is aangesloten.
- 9. **Direct** Monitorschakelaar Druk hierop om directe monitoring in en uit te schakelen (zie Directe monitorknop).
- 10.  $\bigcap$  Niveauregeling hoofdtelefoon Regel het niveau dat naar uw hoofdtelefoon wordt gestuurd.
- 11.  $\bigcap$  Hoofdtelefoonuitgang Sluit hier uw hoofdtelefoon aan met behulp van een TRS 6,35 mm (1/4") jackconnector.

#### **Achterpaneel**

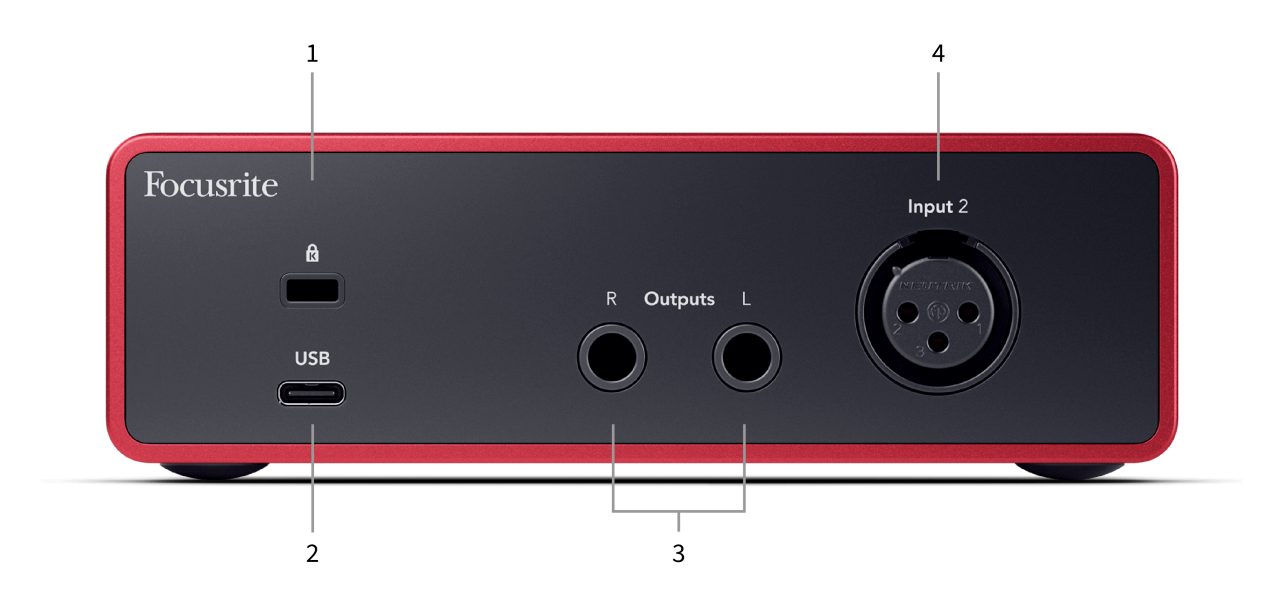

- 1.  $\mathbf{\hat{R}}$  Kensington Lock, gebruik een slot om uw slot te beveiligen Scarlett en diefstal tegengaan.
- 2. **USB** USB-C-connector om uw Scarlett op uw computer aan te sluiten.
- 3. Spreker **Uitgangen R** En **L** 6,35 mm (1/4") jack-aansluitingen (TS of TRS) om uw Scarlett op luidsprekers of een versterker aan te sluiten. We raden u aan 6,35 mm (1/4") TRS-jackkabels te gebruiken voor gebalanceerde verbindingen.
- 4. XLR **Invoer 2** 3-pins XLR-connectoren om uw microfoons aan te sluiten.

## <span id="page-10-0"></span>**Voorpaneel in de diepte**

In dit gedeelte worden alle functies van uw Scarlett Solohet voorpaneel van het apparaat, wat ze doen, hoe u ze kunt gebruiken en hoe ze werken Focusrite Control 2.

### **Ingangsversterking voorversterker instellen**

De ingangsversterking van de voorversterker bepaalt hoeveel signaal u naar uw computer en opnamesoftware stuurt.

Het is essentieel om een goed niveau in te stellen voor de ingangsversterking van de voorversterker, zodat u opnames van de beste kwaliteit krijgt. Als de ingangsversterking van de voorversterker te laag is, zal uw signaal te zacht zijn en als u later probeert het niveau te verhogen, hoort u mogelijk ruis in de opname; als de ingangsversterking van de voorversterker te hoog is, kunt u de ingang 'clippen' en harde vervorming in uw opname horen.

De Scarlett Solo heeft twee analoge versterkingsregelaars voor de voorversterker **1** (Line/Inst) en voorversterker **2** (Microfoon).

Om de ingangsversterking te regelen, draait u de versterkingsregelaar van de voorversterker die u gebruikt met de klok mee om het niveau te verhogen, of tegen de klok in om het niveau te verlagen.

Wanneer u een signaal naar uw voorversterker stuurt, licht de Gain Halo groen, oranje of rood op om het signaalniveau aan te geven dat uw computer binnenkomt.

- Groen geeft aan dat uw signaalniveau goed is.
- Amber geeft aan dat uw signaal pre-clip is, als dit hoger is, is de kans groot dat u de invoer clipt
- Rood geeft aan dat uw signaal is afgekapt. U moet de versterking verminderen.

Dit diagram toont de meters op verschillende niveaus om het ingangssignaalniveau weer te geven:

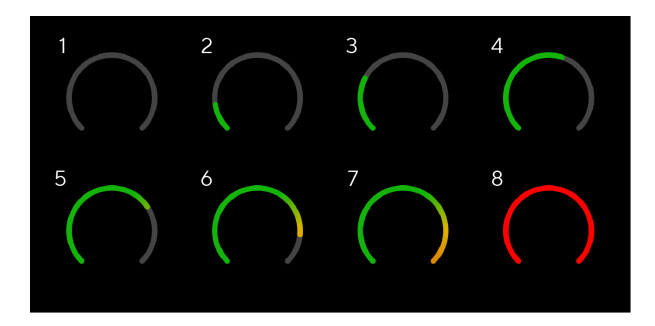

- 1. Geen ingangssignaal
- 2. -42 dBFS
- 3. -36 dBFS
- 4. -24 dBFS
- 5. -18 dBFS
- 6. -12 dBFS
- 7. -6 dBFS
- 8. 0 dBFS, clipping verlaag de ingangsversterking om vervorming en clipping te voorkomen.

### **Softwaremeters**

Op dezelfde manier als de ingangsmeters op uw Scarlett SoloOp het voorpaneel van het apparaat kun je het binnenkomende signaal op de meters zien Focusrite Control 2 om de juiste voorversterkerversterking in te stellen.

Naarmate het signaal luider wordt, gaat de meter in Focusrite Control 2 licht op van groen naar oranje (pre-clip).

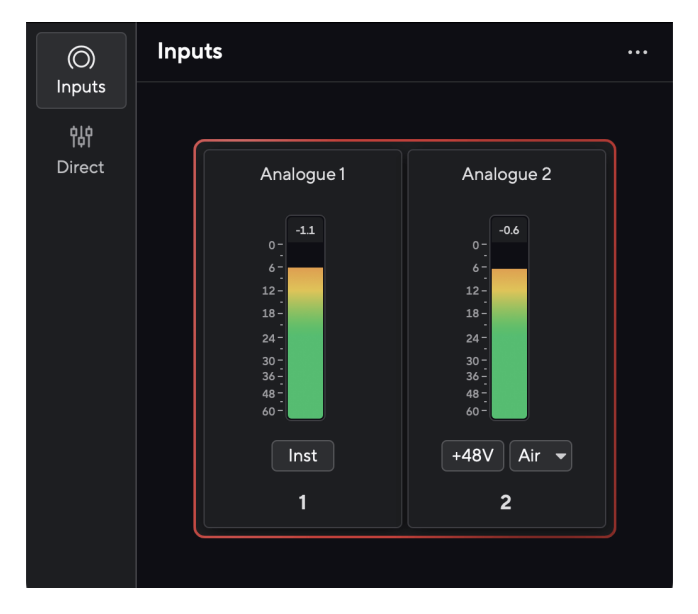

De indicator boven de meter toont je het piekniveau (in -dBFS), het hoogste niveau op deze track sinds je de input begon te monitoren. Wanneer u over de piekniveaumeter beweegt, kunt u klikken op Opnieuw instellen de waarde.

#### Scarlett Solo 4th Gen Studio Pack Gebruikershandleiding

<span id="page-11-0"></span>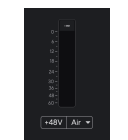

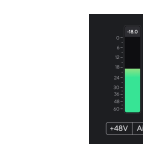

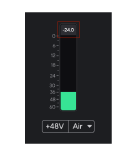

Wachten op een ingangssignaal. Het ingangssignaal heeft -18,5dB

bereikt.

Klik naar Opnieuw instellen de piekniveaumeter.

Wanneer u de voorversterker overbelast, door te veel ingangssignaal of door te veel versterking toe te voegen, licht de Peak Level Meter rood op. Beweeg over de piekniveaumeter en klik op Opnieuw instellen de waarde.

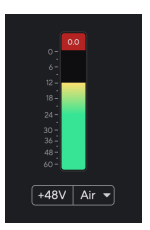

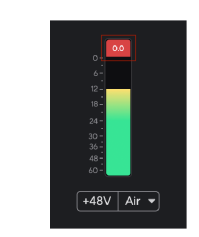

De invoer is afgekapt. Klik naar Opnieuw instellen de piekniveaumeter na het knippen.

#### **48V-knop (fantoomvoeding)**

**48V**, ook wel 'Phantom Power' genoemd, stuurt 48 volt van de XLR-connector van uw interface naar apparaten die stroom nodig hebben om te werken. Het meest voorkomende gebruik is het sturen van stroom naar condensatormicrofoons, maar het kan ook nodig zijn **48V** voor inline microfoonvoorversterkers, actieve dynamische microfoons en actieve DI-boxen.

Om 48V in te schakelen:

- 1. Sluit uw microfoon of een ander apparaat met voeding aan op de XLR-ingang van uw interface met behulp van een XLR-kabel. **48V** wordt niet naar de 6,35 mm (1/4") jack-ingang gestuurd.
- 2. Zet de versterkingsregeling van die voorversterker lager om ongewenste ploffen en klikken te voorkomen.
- 3. druk de **48V** -knop (of de overeenkomstige softwareknop)

**48v** licht groen op om aan te geven dat het is ingeschakeld. Er wordt nu 48V fantoomvoeding naar de XLR-ingang van uw Scarlett en naar elk apparaat dat op de XLR-ingang is aangesloten gestuurd.

### **48V (fantoomvoeding) softwarebesturing**

Om 48V (fantoomvoeding) in te schakelen vanaf Focusrite Control 2 Klik op de +48V knop. Dit is hetzelfde als het indrukken van de 48V-knop op de Scarlett Solo hardware.

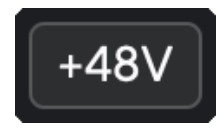

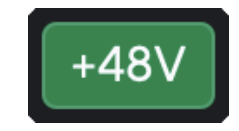

+48V Fantoomvoeding uitgeschakeld +48V Fantoomvoeding ingeschakeld

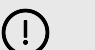

#### **Belangrijk**

Als u per ongeluk verzendt **48V** fantoomvoeding op de verkeerde ingang, de meeste moderne microfoons van andere typen, bijvoorbeeld dynamisch of lint, zullen niet beschadigd raken, maar sommige oudere microfoons kunnen dat wel zijn. Als u het niet zeker weet, raadpleeg dan de gebruikershandleiding van uw microfoon om er zeker van te zijn dat u deze veilig kunt gebruiken **48V** fantoomkracht.

### <span id="page-12-0"></span>**Inst (instrument)-knop en lijnniveau-ingangen**

De **Inst** (Instrument)-knop heeft alleen invloed op de 6,35 mm (1/4") lijningang voor het geselecteerde kanaal, ingang 1 of ingang 2. Deze verandert van ingang die geschikt is voor*l*ij*nniveau*apparaten naar een ingang die beter geschikt is voor apparaten op instrumentniveau.

Om de instrumentmodus voor de 6,35 mm (1/4") jack-ingang in of uit te schakelen, selecteert u het kanaal en drukt u op de knop **Inst** één keer op de knop drukken. Groene shows **Inst** is ingeschakeld en wit wordt weergegeven **Inst** is gehandicapt. Wanneer u Inst inschakelt en een aansluiting op uw Scarlett aansluit, wordt de minimale versterking voor de ingang gewijzigd naar +7dB.

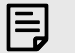

#### **Opmerking**

Wanneer de **Inst** licht is wit, de 6,35 mm jack-ingang bevindt zich op lijnniveau.

Wanneer **Inst** is ingeschakeld (groen), kunt u apparaten op instrumentniveau aansluiten op de 1/4"-ingangen, zoals, maar niet beperkt tot:

- Elektrische of elektro-akoestische gitaren rechtstreeks en via effectpedalen.
- Elektrische bassen
- Akoestische instrumenten met pick-ups zoals violen, contrabassen enz.

Wanneer **Inst** is uitgeschakeld (wit), kunt u lijnniveau-apparaten aansluiten op de 6,35 mm (1/4") ingangen, zoals, maar niet beperkt tot:

- Synthesizers
- Toetsenborden
- Drummachines
- Externe microfoonvoorversterkers

#### **Instrument-/lijnsoftwarebesturing**

Om ingang 1 of 2 te wisselen tussen instrument en lijn van Focusrite Control 2 Klik op de**Inst**één keer op de knop drukken.

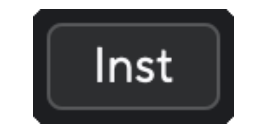

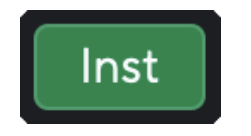

Lijn **Instrument** 

## 巪

#### **Opmerking**

Wanneer u overstapt tussen **Inst** en Line, blijft de versterking op het laatst ingestelde niveau.

#### **Luchtmodi**

Met Air kun je het voorversterkergeluid van je Scarlett wijzigen met twee verschillende modi; Luchtaanwezigheid of luchtaanwezigheid en harmonische aandrijving.

Lucht is alleen beschikbaar voor de microfooningang.

Om Air in te schakelen, selecteert u uw invoer, drukt u één keer op de Air-knop voor Air Presence, nogmaals voor Air Presence en Harmonic Drive en nogmaals om uit te schakelen. De Air-LED verandert van kleur om aan te geven welke modus u heeft geselecteerd:

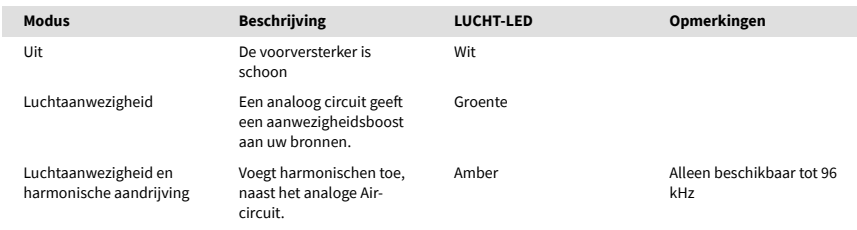

### **Luchtsoftwarebesturing**

Om AIR in te schakelen vanaf Focusrite Control 2 Klik op de Lucht knop. Dit is hetzelfde als het indrukken van de Lucht knop op de Scarlett Solo hardware.

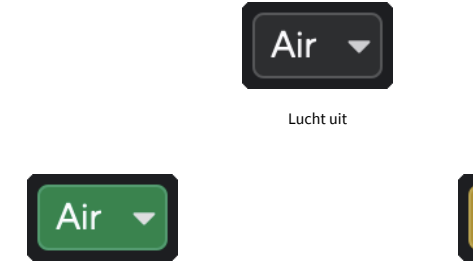

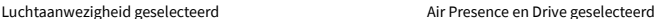

Wanneer u klikt Focusrite Control 2's Air-knop wordt de laatst geselecteerde Air-modus geactiveerd. Om de geselecteerde Air-modus (Aanwezigheid of Aanwezigheid en Rijden) te wijzigen, klikt u op de pijl om het vervolgkeuzemenu weer te geven.

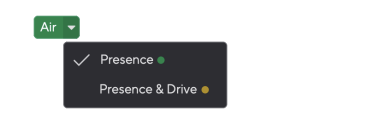

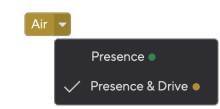

Luchtaanwezigheid geselecteerd Air Presence en Drive geselecteerd

<span id="page-13-0"></span>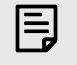

#### **Opmerking**

Air Presence & Drive is alleen beschikbaar tot 96 kHz, je kunt het niet gebruiken met quad-band (176,4 kHz en 192 kHz) samplefrequenties.

#### **Uitgangscontrole**

**Uitvoer** regelt de signalen die naar de eerste twee uitgangen aan de achterkant van uw Scarlett gaan, de uitgangen die u het vaakst op luidsprekers aansluit.

De **Uitvoer** -regelaar stelt het niveau bij de uitgangen in van niets (volledig tegen de klok in) tot volledige uitvoer (volledig met de klok mee).

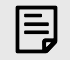

#### **Luidsprekeruitgangskalibratie**

In sommige gevallen hoort u mogelijk nog steeds geluid uit uw monitorluidsprekers wanneer de uitgangsregelaar volledig tegen de klok in staat. U kunt uw monitorniveaus aanpassen om dit op te lossen:

- 1. Zet die van uw interface lager **Uitvoer** controle en de niveauregeling van uw monitoren.
- 2. Draai de **Uitvoer** maximaal (of net onder het maximum).
- 3. Speel geluid af vanaf uw systeem.
- 4. Verhoog de niveauregelaars van uw monitoren totdat het niveau het luidste is dat u nodig heeft.

U hoort geen geluid meer wanneer de **Uitvoer** controle is minimaal. Je hebt ook meer controle over het niveau met het volledige bereik van de **Uitvoer** controle. Door hem net onder het maximum in te stellen, heb je ook wat extra volume als je dat nodig hebt, of als je naar geluiden wilt luisteren die luider zijn dan normaal.

#### **Directe monitorknop**

**Direct** Monitor Direct Hiermee kunt u de signalen horen die op de ingangen van uw interface zijn aangesloten, zonder dat deze via uw computer gaan. Dit betekent dat u de invoer zonder enige latentie en zonder effecten hoort.

U kunt Direct Monitoring gebruiken als u latentie of vertraging ervaart tussen het maken van een geluid en het horen ervan via uw software, of als u het signaal wilt horen dat naar uw Scarlett gaat, in plaats van na software met effecten en plug-ins die de manier waarop het klinkt.

Wanneer Direct Monitor is uitgeschakeld, wordt de **Direct** Het pictogram licht wit op. Om directe monitoring in te schakelen, drukt u op de **Direct** één keer op de knop en de **Direct** pictogram licht groen op.

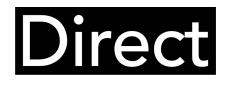

Directe monitor uit. Directe monitor aan.

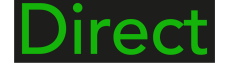

#### **Koptelefoonuitgang**

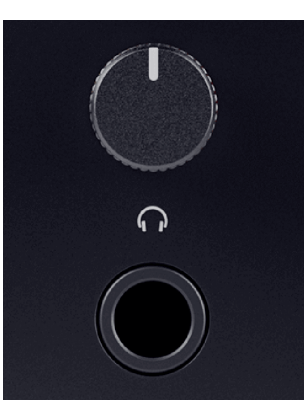

De hoofdtelefoonuitgang is een TRS-aansluiting van 6,35 mm (¼"). Veel hoofdtelefoons hebben een 3,5 mm TRS-aansluiting, waarmee u ze op uw hoofdtelefoon kunt aansluiten Scarlett Solo u moet een TRS-adapter van 6,35 mm naar 3,5 mm gebruiken.

De knop boven de hoofdtelefoonuitgang regelt het niveau dat naar uw hoofdtelefoon gaat.

Sommige hoofdtelefoons met een hogere impedantie kunnen stil zijn als ze worden gebruikt met een Scarlett Soloraden wij u aan een hoofdtelefoon te gebruiken met een impedantie tot 300Ω.

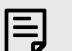

#### **Opmerking**

Sommige hoofdtelefoons en jackadapters hebben mogelijk TS- of TRRS-connectoren, bijvoorbeeld als er een microfoon of volumeregelaar in de kabel is ingebouwd. Het is onwaarschijnlijk dat deze hoofdtelefoon goed zal werken. Als u problemen ondervindt, gebruik dan een hoofdtelefoon en een jackadapter met TRS-jackaansluitingen.

## <span id="page-14-0"></span>**Achterpaneel in de diepte**

In dit gedeelte worden alle functies van uw Scarlett Solo's achterpaneel, wat ze doen, hoe je ze zou kunnen gebruiken en hoe ze werken Focusrite Control 2.

### **USB-aansluiting**

#### **USB poort**

De USB Type-C-poort met het label **USB** is om uw Scarlett op uw computer aan te sluiten.

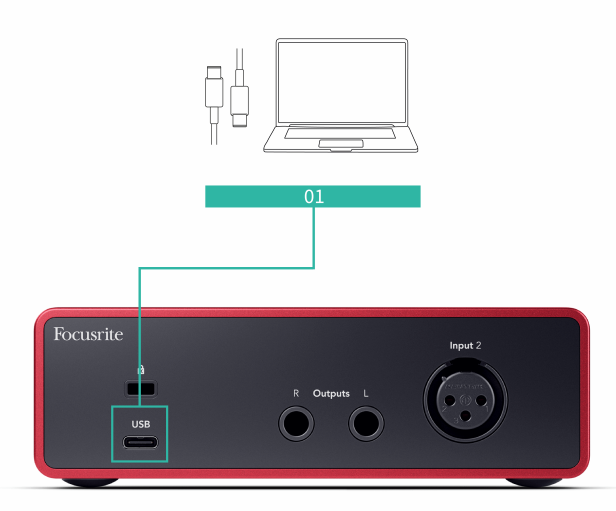

De verbinding met uw computer zorgt voor USB-stroom, tweewegaudiocommunicatie en een verbinding met Focusrite Control 2.

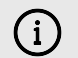

#### **Het USB-Pictogram Knippert Rood**

Als het USB-pictogram rood knippert, betekent dit dat uw Scarlett Solo krijgt niet genoeg stroom.

Om dit probleem op te lossen:

- Zorg ervoor dat u de originele USB-kabel gebruikt die bij uw apparaat is geleverd Scarlett.
- Test een andere USB-poort op uw computer, zorg ervoor dat u rechtstreeks verbinding maakt met uw computer en niet via een USB-hub.
- Zorg ervoor dat uw USB-poorten 900 mA stroom kunnen leveren. De Scarlett Solo vereist 900 mA stroom om te werken.

### **Luidsprekeruitgangen**

**Uitgangen 1** En **2** zijn lijnniveau-uitgangen waarop u uw Scarlett Solo naar een versterker of actieve monitoren. De uitgangen zijn gebalanceerde 1/4" TRS-jackuitgangen, u kunt ze gebruiken met ongebalanceerde TS- of gebalanceerde TRS-jackkabels.

Jouw Scarlett Solo'voorpaneel **Uitvoer** draaiknop regelt het niveau waarnaar wordt verzonden **Uitgangen 1** En **2**.

### **Microfooningang**

De 3-polige XLR-connector **Invoer** bevindt zich op microfoonniveau en is zo ontworpen dat u uw microfoons kunt aansluiten.

U kunt uw microfoonniveau regelen met behulp van de overeenkomstige

ingangsversterkingsregelaar op het voorpaneel. 48V fantoomvoeding is ook beschikbaar als u een condensatormicrofoon gebruikt. U kunt fantoomvoeding inschakelen met de 48V-knop op het voorpaneel.

## <span id="page-15-0"></span>**Accessoires voor Studiopakketten**

## **CM25 MkIII-microfoon**

De Scarlett CM25 MkIII-microfoon met het Scarlett Studio-pakket is een condensatormicrofoon die ideaal is voor het opnemen van zang van studiokwaliteit en de meeste akoestische instrumenten.

Je kunt de CM25 MKIII gebruiken om bijna alles op te nemen, maar je zult genieten van hoe hij klinkt op zang en gitaar dankzij het heldere, heldere en gedetailleerde karakter.

We hebben ook een windscherm voor de CM25 MKIII meegeleverd om plosieven en windgeruis te verminderen wanneer u zang of gesproken woord opneemt.

Om de CM25 MkIII te gebruiken met uw Scarlett Solo:

- 1. Zet de ingangsversterking voor het kanaal op het minimum en schakel 48V uit.
- 2. Sluit de CM25 MkIII aan op een XLR-ingang van uw Scarlett Solo met behulp van de meegeleverde XLR-naar-XLR-kabel.
- 3. druk de **48V** knop om 48V fantoomvoeding in te schakelen.
- 4. Stel uw ingangsversterking in volgens de stappen in de sectie Ingangsversterking voorversterker instellen.

We weten dat je meteen wilt beginnen met opnemen, daarom hebben we een eenvoudige (maar slimme) microfoonstandaard meegeleverd, zodat je aan de slag kunt, zelfs als je nog niet over een volledige set-up voor je studio beschikt. .

We willen ervoor zorgen dat we geen verspilling veroorzaken met ons productontwerp, dus hebben we onszelf uitgedaagd om een microfoonstandaard te maken van de verpakking die we al gebruikten.

We hebben het kartonnen vel in de doos hergebruikt, nodig om je Scarlett tijdens het transport te beschermen, om een microfoonstandaard te creëren waarmee je direct uit de doos kunt opnemen.

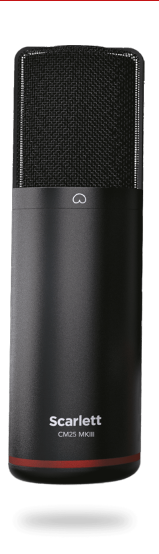

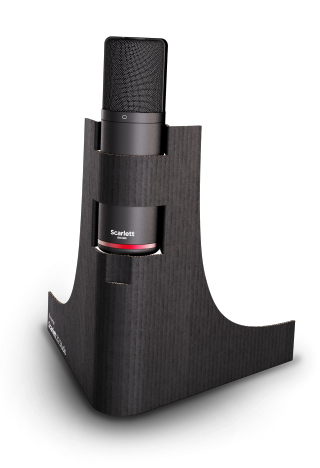

## <span id="page-16-0"></span>**SH-450 hoofdtelefoon**

De SH-450-hoofdtelefoon wordt geleverd met deScarlett SoloStudiopakket. We hebben deze hoofdtelefoon ontworpen om u te voorzien van geluid van professionele kwaliteit, of u nu opneemt, mixt, DJ't of een eerlijke monitorhoofdtelefoon nodig heeft.

De SH-450-hoofdtelefoon heeft een duurzaam frame dat comfortabel is om gedurende langere tijd te dragen. Het gesloten ontwerp helpt geluiden van buitenaf te blokkeren, zodat u zich kunt concentreren op uw opnamen.

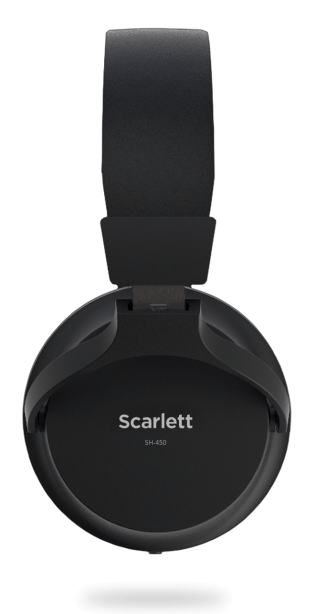

## <span id="page-17-0"></span>**DAW (opnamesoftware) instellen**

DeScarlett is compatibel met elke ASIO-ondersteunde DAW op Windows en elke Core Audioondersteunde DAW op macOS.

Om u op weg te helpen, hebben we stappen samengesteld om uw interface in te stellen en te beginnen met opnemen in de meest voorkomende DAW's. Als u meer informatie nodig heeft, raadpleeg dan de gebruikershandleiding voor uw DAW.

Als u nog geen DAW op uw computer hebt geïnstalleerd om u op weg te helpen, kunt u deScarlett wordt geleverd met Ableton Live Lite en een versie van Pro Tools. U kunt deze openen via [Gemakkelijk beginnen \[5\]](#page-4-0) , of van uw [Focusrite-account.](https://customer.focusritegroup.com/my-software)

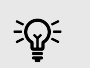

#### **Tip Wat is een DAW?**

DAW staat voor 'Digital Audio Workstation' en is de term die wordt gebruikt voor alle software die u gebruikt om op te nemen, te arrangeren of muziek te maken.

## <span id="page-18-0"></span>*III***≡ Ableton Live**

Volg deze stappen om Ableton Live in te stellen:

#### **ramen**

- 1. Open Ableton Live op uw computer.
- 2. Klik Opties > Voorkeuren....

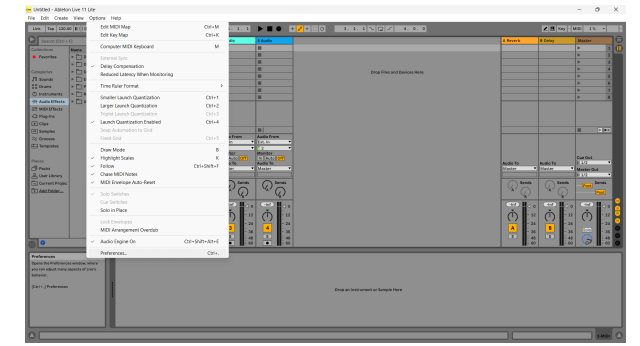

- 3. Ga naar de **Audio** tabblad aan de linkerkant van het venster Voorkeuren.
- 4. Stel de **Type bestuurder** naar ASIO, En **Audioapparaat** naar Focusrite USB-ASIO.

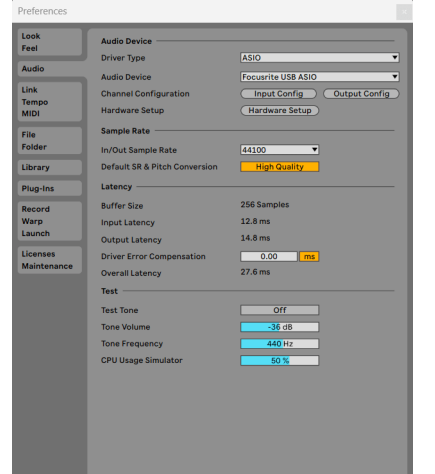

5. Klik Invoerconfiguratie.

De volgende stap is om alle invoer op uw apparaat als invoeropties in Ableton te laten verschijnen.

6. Klik om elke set te markeren **Mono** En **Stereo Ingangen** om ervoor te zorgen dat ze in Live als selecteerbaar worden weergegeven.

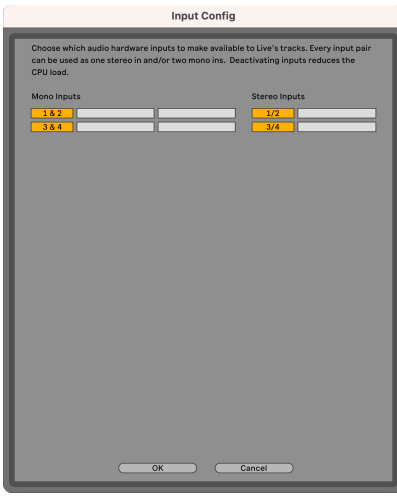

- 7. Klik **OK**.
- 8. Doe hetzelfde voor de **Uitvoerconfiguratie**, als u meerdere uitgangen van uw Scarlett Solo.

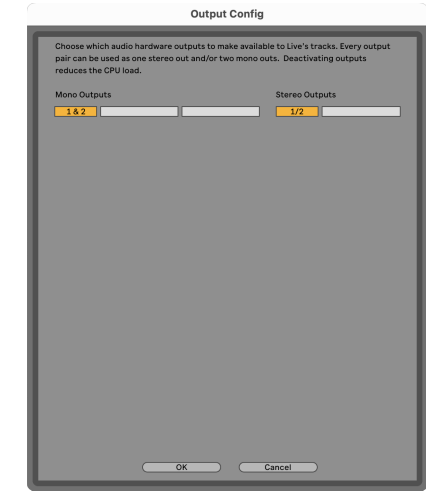

9. Sluit het venster Voorkeuren.

#### **Mac**

- 1. Open Ableton Live op uw computer.
- 2. Klik **Live** in de bovenste menubalk.

#### Scarlett Solo 4th Gen Studio Pack Gebruikershandleiding

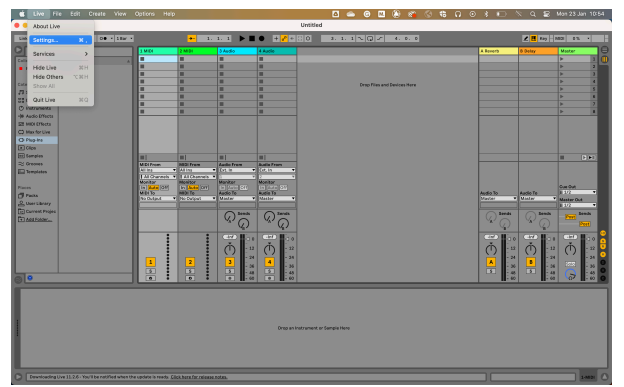

- 3. Klik **Instellingen**.
- 4. Ga naar de **Audio** tabblad aan de linkerkant van het venster Voorkeuren.
- 5. Stel de **Audio-invoerapparaat** En **Audio-uitvoerapparaat** naar Scarlett Solo 4e generatie

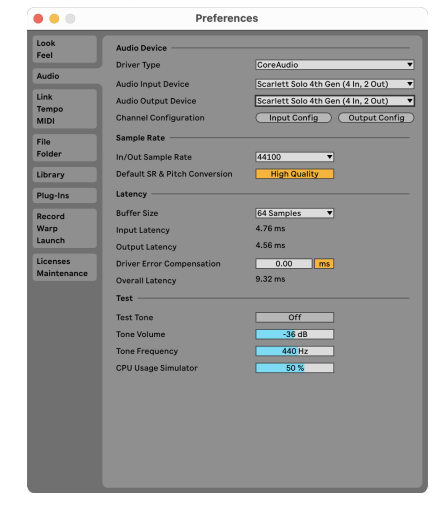

#### 6. Klik **Invoerconfiguratie**.

De volgende stap is om alle invoer op uw apparaat als invoeropties in Ableton te laten verschijnen.

7. Klik om elke set te markeren **Mono** En **Stereo Ingangen** om ervoor te zorgen dat ze in Live als selecteerbaar worden weergegeven. Je zult zien tot four kanalen.

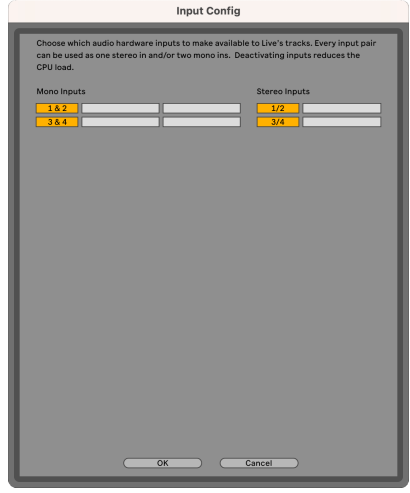

- 8. Klik **OK**.
- 9. Doe hetzelfde voor de **Uitvoerconfiguratie**, als u meerdere uitgangen van uw Scarlett Solo.

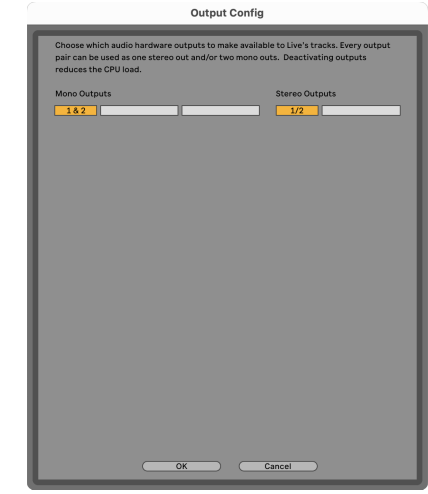

10. Sluit het venster Voorkeuren.

### **Geluid in Ableton krijgen**

1. Klik om een te markeren **Audio** Volg in het hoofdvenster van Live. Live had twee weergaven (Sessie en Arrangement), dus afhankelijk van in welke weergave u zich bevindt, kunt u de volgende schermafbeeldingen bekijken.

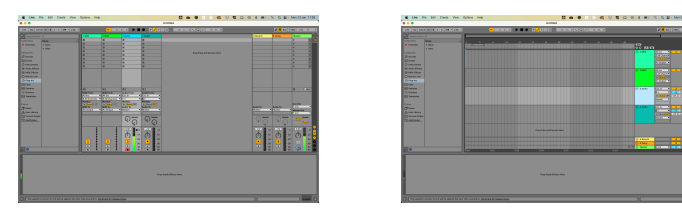

2. Stel de **Audio van** naar **Ext. In** en de vervolgkeuzelijst voor invoer naar de interfaceinvoer die u gebruikt, bijv **1**.

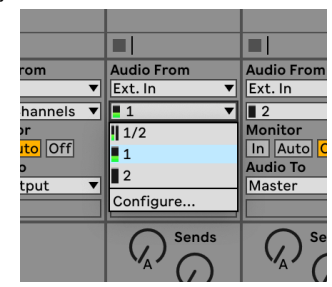

3. Stel de **Monitor** naar **Auto**.

Hierdoor kun je geluid horen dat binnenkomt via de input van je Scarlett.

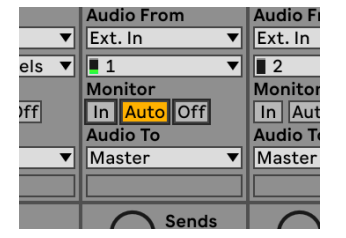

4. Klik op de opnamearmknop onder de track. Het licht rood op als de opnamearm is ingeschakeld.

Stuur een signaal naar de ingang van je Scarlett en je zou de meter in Ableton moeten zien bewegen.

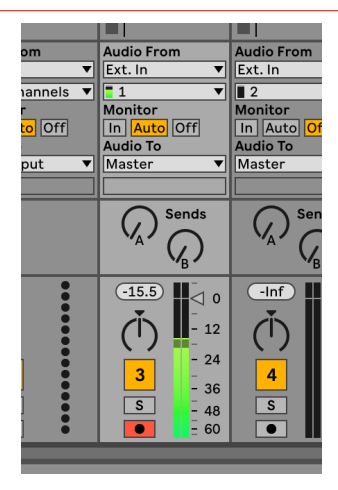

5. Wanneer u klaar bent om op te nemen, klikt u op de opnameknop ⊠ in de transportbalk van Ableton.

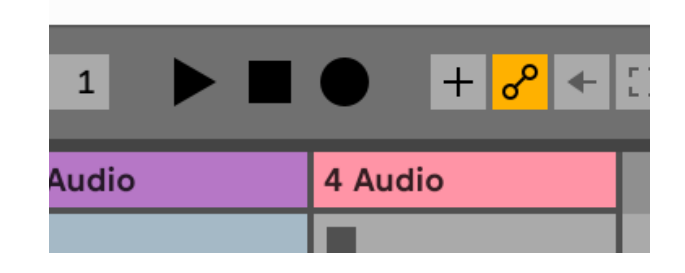

## <span id="page-21-0"></span>**<sup><sup>1</sup>**</sup> Logica en <sup>7</sup> Garage band

Volg deze stappen om Logic Pro en GarageBand in te stellen:

- 1. Open Logic Pro of GarageBand op uw computer (mogelijk wordt u hierom gevraagd). Kiezen een project, kunt u kiezen voor een Leeg project of gebruik een sjabloon).
- 2. Selecteer Audio in de **Kies een tracktype** raam.
- 3. Stel de **Audio-ingang** naar Ingang 1.

Als u geen invoer ziet, controleer dan of de **Apparaat:** is ingesteld op uw Scarlett Solo.

- a. Klik op de pijl rechts van de Apparaat sectie.
- b. Stel in het voorkeurenvenster de **Uitvoerapparaat** En **Invoerapparaat** naar Scarlett Solo 4e generatie

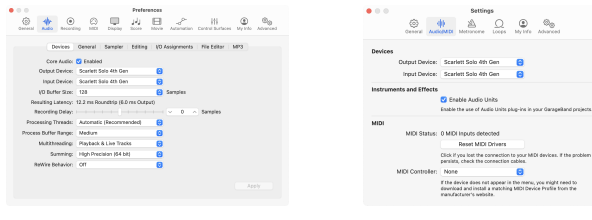

Logic Pro X Garage band

- c. Klik **Toepassen** (Alleen Logic Pro).
- d. Sluit de **Voorkeuren of instellingen** raam.
- 4. Logic Pro: vink aan **Ingangsbewaking** En **Opnemen inschakelen** . GarageBand: vinkje aan **Ik wil mijn instrument horen terwijl ik speel en opneem**. Hierdoor kun je geluid horen dat binnenkomt via de input van je Scarlett.
- 5. Klik **Creëren.**

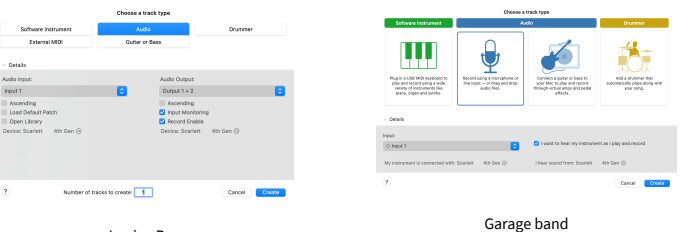

Logica Pro

6. Wanneer u klaar bent om op te nemen, klikt u op de opnameknop bovenaan Logic/ GarageBand.

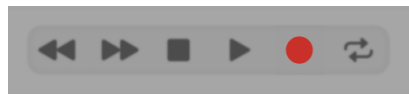

## <span id="page-22-0"></span> **Maaimachine**

Volg deze stappen om Reaper in te stellen:

#### **ramen**

- 1. Open Reaper op uw computer.
- 2. Als u een pop-upvenster ziet waarin u wordt gevraagd het stuurprogramma voor uw audioapparaat te selecteren, klikt u op **Ja**

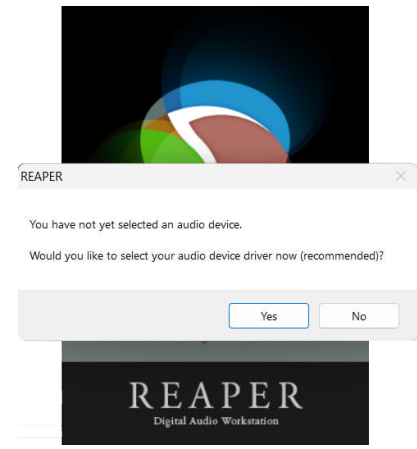

Als u de pop-up niet ziet, ga dan naar **Opties** (bovenste menu) > **Voorkeuren** > **Apparaat**

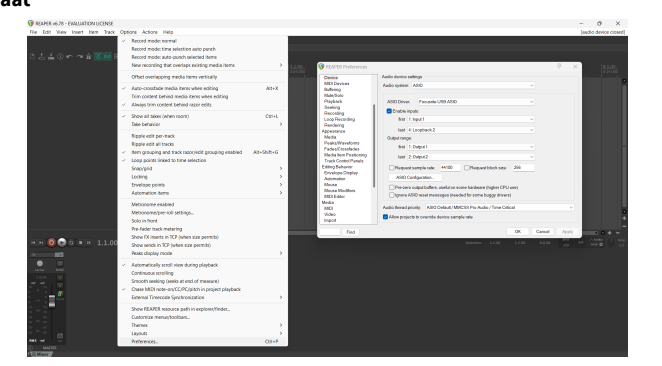

3. In de **Instellingen voor audioapparaat**.

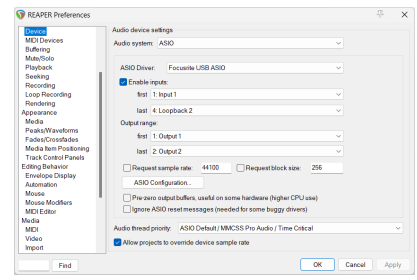

- a. Selecteer ASIO in de **Audio systeem:** laten vallen.
- b. Selecteer Focusrite USB-ASIO in de **ASIO-stuurprogramma:** laten vallen.
- 4. Klik **OK**.
- 5. Klik **Spoor** (bovenste menu) > **Voeg een nieuw nummer in**.

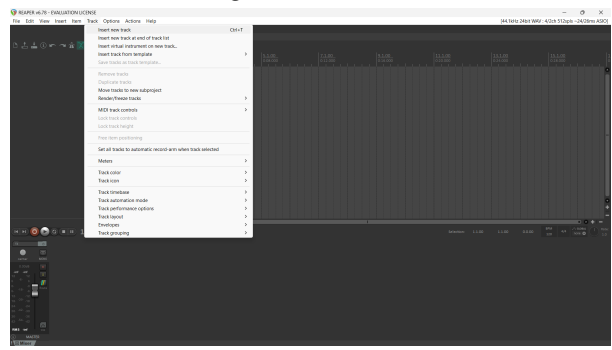

6. Klik op de rode knop voor opnemen.

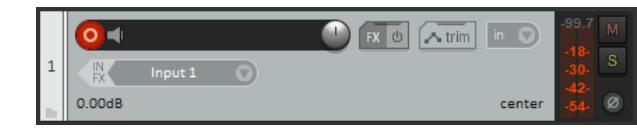

7. Klik op de **Ingang 1** vak om uw invoer op uw te selecteren Scarlett Solo.

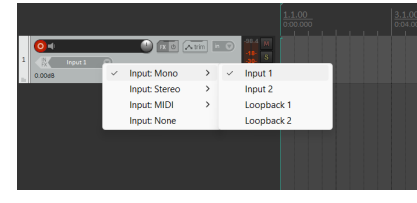

8. Als je klaar bent om op te nemen, klik je op de opnameknop onderaan in Reaper.

#### **Mac**

- 1. Open Reaper op uw computer.
- 2. Als u een pop-upvenster ziet waarin u wordt gevraagd het stuurprogramma voor uw audioapparaat te selecteren, klikt u op **Ja**

### Scarlett Solo 4th Gen Studio Pack Gebruikershandleiding

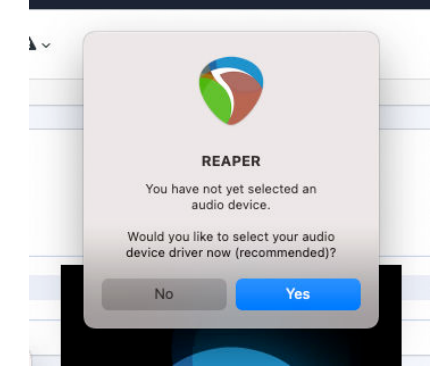

Als u de pop-up niet ziet, ga dan naar **Opties** (bovenste menu) > **Instellingen** > **Apparaat**

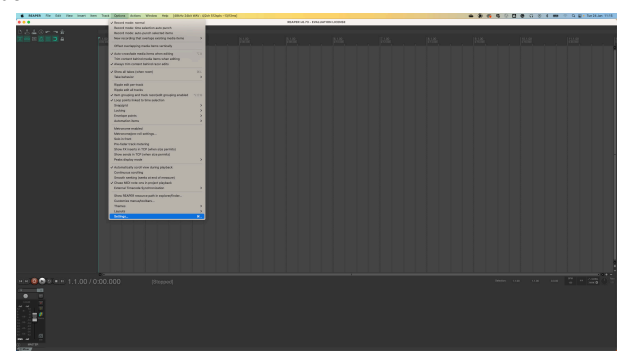

3. Kiezen Scarlett Solo in de **Audioapparaat** drop-down menu.

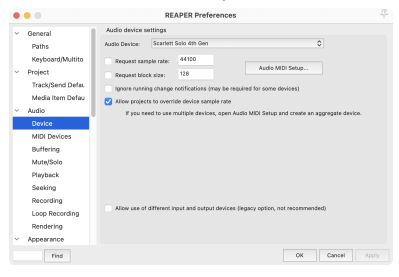

- 4. Klik **OK**.
- 5. Klik **Spoor** (bovenste menu) > **Voeg een nieuw nummer in**.

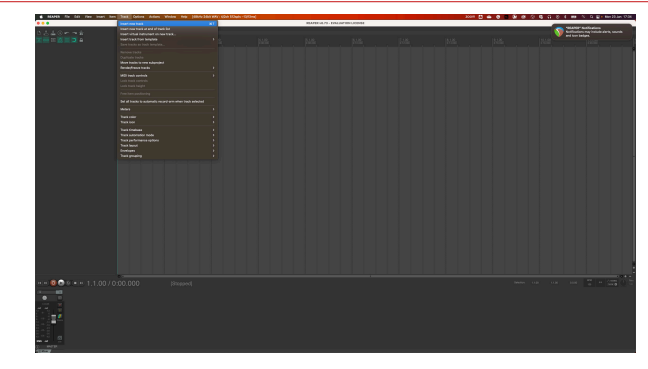

6. Klik op de rode knop voor opnemen.

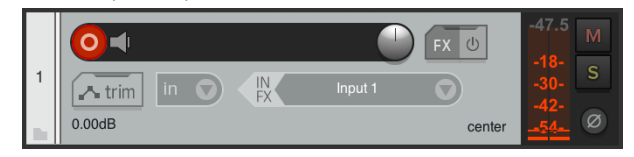

7. Klik op de **Ingang 1** vak om uw invoer op uw te selecteren Scarlett Solo.

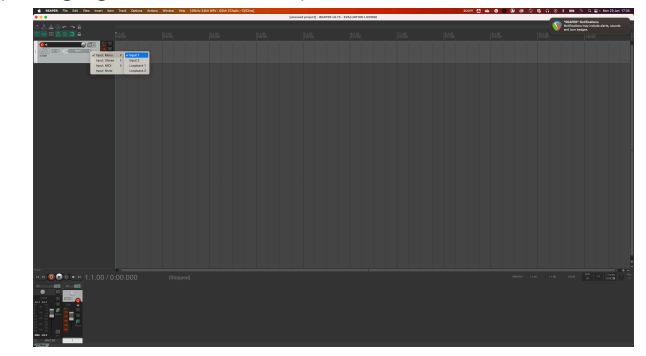

8. Als je klaar bent om op te nemen, klik je op de opnameknop onderaan in Reaper.

## <span id="page-24-0"></span> **Cubase**

#### **ramen**

- 1. Open Cubase op uw computer.
- 2. Klik in de bovenste menubalk op Studio > Studio-opstelling...

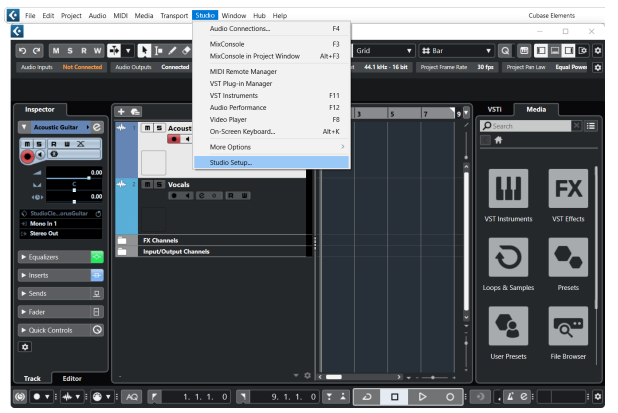

- 3. Klik Audio systeem aan de linkerzijde.
- 4. Stel de **ASIO-stuurprogramma** naar Focusrite USB-ASIO.

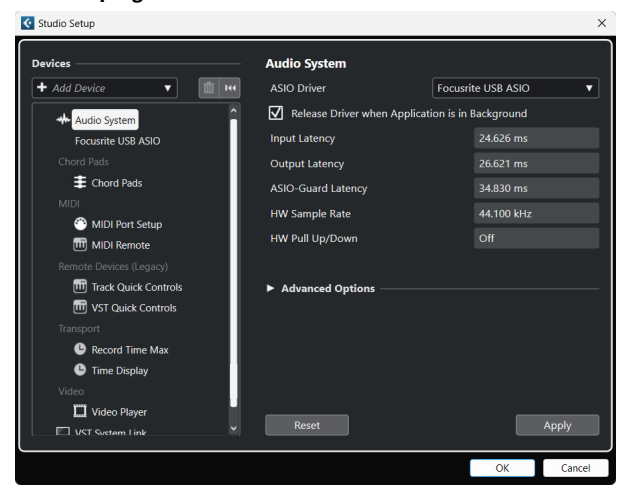

- 5. Klik OK.
- 6. Klik met de rechtermuisknop in de MixConsole.
- 7. Klik Audiotrack toevoegen.

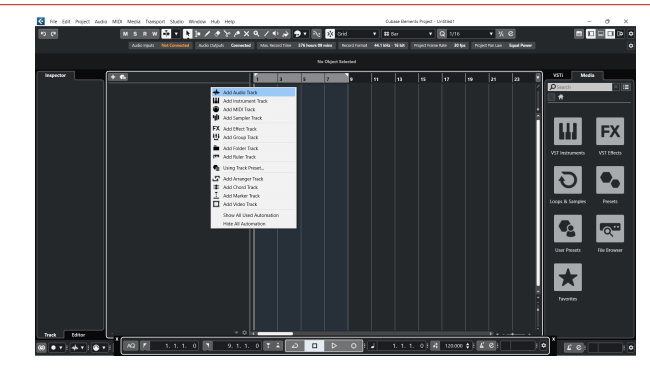

8. Configureer het tracktype als Audio en stel de **Audio-ingang** naar het kanaal dat u op uw interface gebruikt.

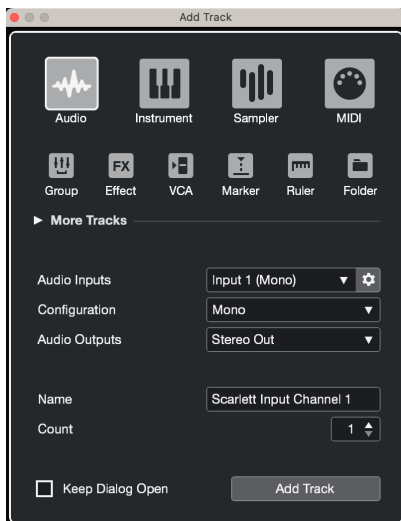

- 9. Klik Spoor toevoegen.
- 10. Klik op de knoppen Opnemen inschakelen en Monitoren  $\bullet$  (uit) op het Cubasekanaal om de track in te schakelen voor opname, zodat u deze kunt horen met behulp van inputmonitoring  $\bullet \bullet$  (op).
- 11. Klik op Transportrecord **in het transport van Cubase om de opname te** starten.

#### Scarlett Solo 4th Gen Studio Pack Gebruikershandleiding

#### **Mac**

- 1. Open Cubase op uw computer.
- 2. Klik in de bovenste menubalk op Studio > Studio-opstelling...

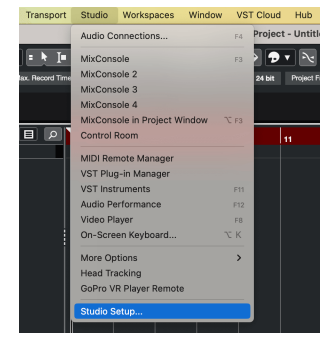

3. Verander de **ASIO-stuurprogramma** naar Scarlett Solo 4e generatie

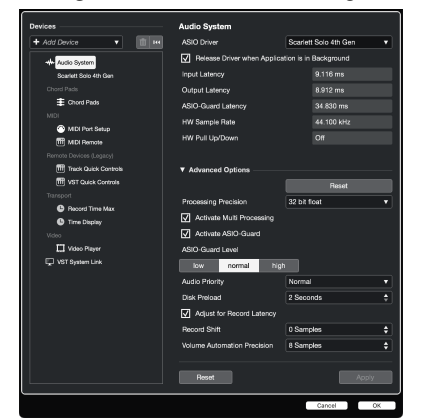

4. Klik **Schakelaar**.

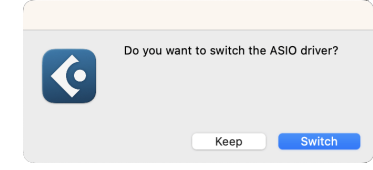

- 5. Klik OK.
- 6. Klik met de rechtermuisknop in de MixConsole.
- 7. Klik Spoor toevoegen.

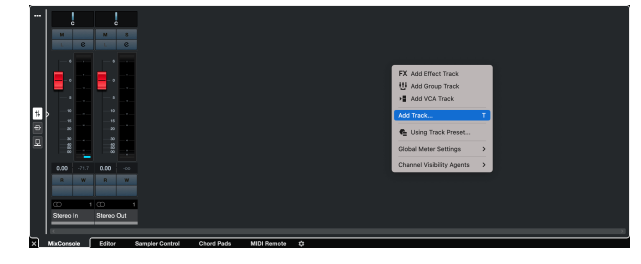

8. Configureer het tracktype als Audio en stel de **Audio-ingang** naar het kanaal dat u op uw interface gebruikt.

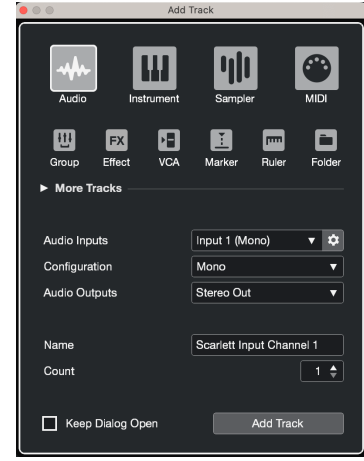

- 9. Klik Spoor toevoegen.
- 10. Klik op de knoppen Opnemen inschakelen en Monitoren (iuit) op het Cubasekanaal om de track in te schakelen voor opname, zodat u deze kunt horen met behulp van inputmonitoring  $\bullet$   $\bullet$   $\bullet$  (op).
- 11. Klik op Transportrecord  $\begin{array}{|c|c|c|c|c|}\n\hline\n\end{array}$  in het transport van Cubase om de opname te starten.

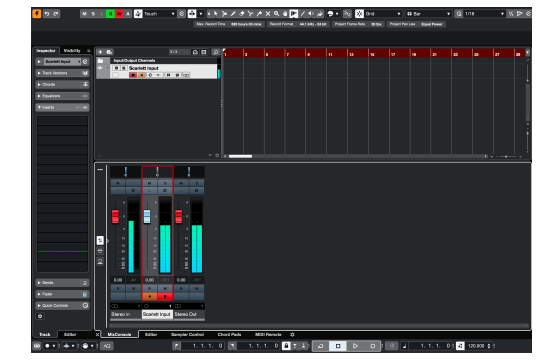

## <span id="page-26-0"></span> **Professionele gebruiksvoorwerpen**

Volg deze stappen om Pro Tools in te stellen:

### **Mac en Windows**

- 1. Open ProTools op uw computer.
- 2. Klik Opgericht > Afspeelmotor in de bovenste menubalk.

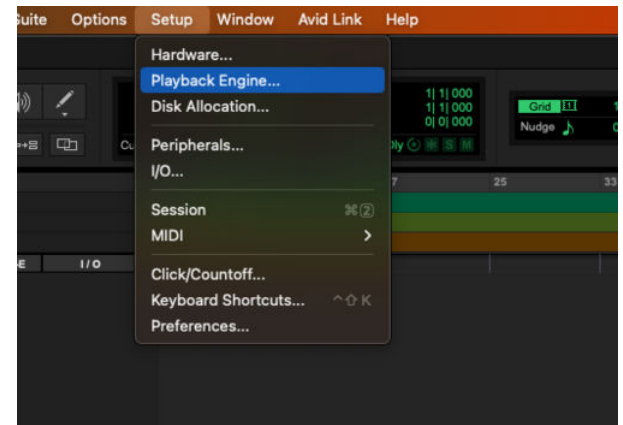

3. Selecteer Focusrite USB-ASIO (Windows) of Scarlett Solo 4e generatie in de **Afspeelmotor** laten vallen.

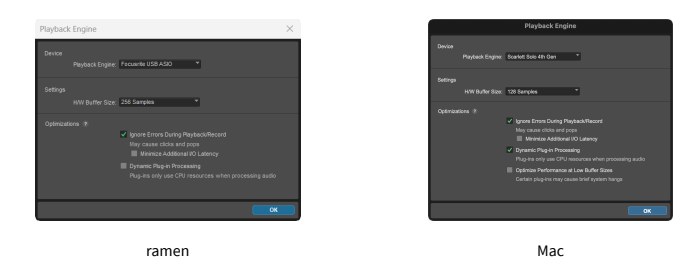

4. Klik Spoor > Nieuw in de bovenste menubalk.

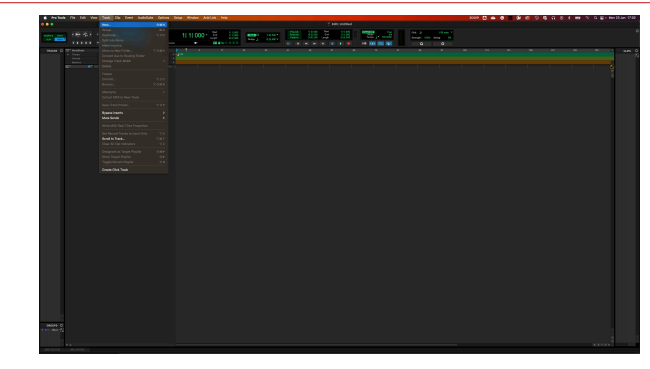

5. Stel het aantal tracks in dat u nodig hebt en stel het type in Audio bestand.

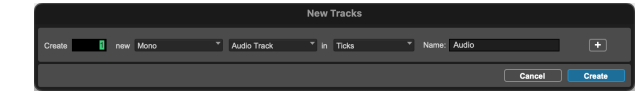

- 6. Klik Creëren
- 7. Klik op de opnamearm **e** en invoer inschakelen **L** knoppen op het spoor. Hierdoor kun je geluid horen dat binnenkomt via de input van je Scarlett.
- 8. Klik op de hoofdknop Opnemen inschakelen **bovenaan het Pro Tools-venster** wordt het rood als het is ingeschakeld  $\begin{array}{|c|} \hline \end{array}$ .
- 9. Klik op de knop Afspelen ▶ om te beginnen met opnemen.

#### Scarlett Solo 4th Gen Studio Pack Gebruikershandleiding

## <span id="page-27-0"></span> **FL Studio**

Volg deze stappen om FL Studio in te stellen:

- 1. Open FL Studio op uw computer.
- 2. Ga naar **Opties** > **Geluidsinstellingen**.
- 3. Stel het apparaat in op Scarlett Solo 4e generatie (of Focusrite USB-ASIO op Windows) in het **Invoer uitvoer** sectie.

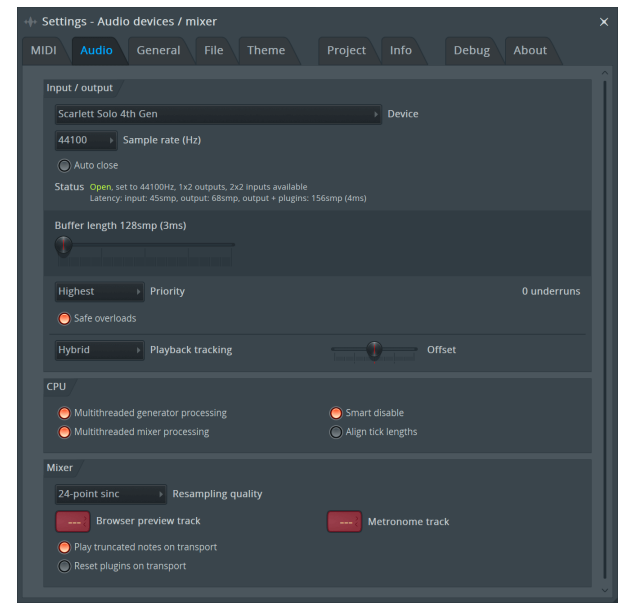

- 4. Sluit het venster Instellingen.
- 5. In de **Menger** klik op de insert waarin u wilt opnemen.
- 6. Stel de vervolgkeuzelijst voor externe invoer in van **(geen)** aan de interface-invoer die u gebruikt, bijv **Ingang 1** voor invoer mono, of **Ingang 1 - Ingang 2** voor beide ingangen 1 en 2 in stereo.

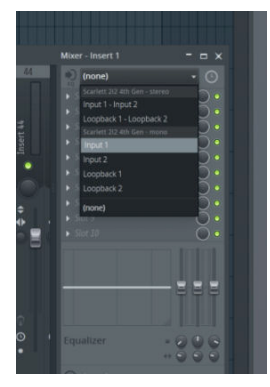

7. Klik op de hoofdopnameknop in het transportgedeelte.

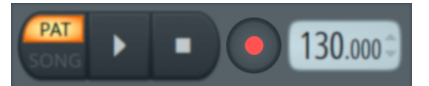

- Kies een optie in de **Wat zou je willen opnemen?** raam. Als u niet zeker weet welke optie u moet kiezen, raadpleeg dan de helpbestanden van FL Studio.
- 8. Als je klaar bent om op te nemen, druk je op de afspeelknop in het transportgedeelte.

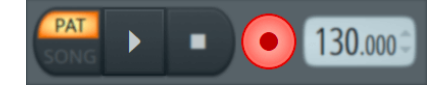

## <span id="page-28-0"></span>**Focusrite Control 2**

## **Voorinstellingen gebruiken in Focusrite Control 2**

Voorinstellingen bieden u een manier om snel de instellingen voor uw Scarlett. U kunt de instellingen aanpassen aan een bepaalde sessie of deze instellen en opslaan als een benoembare preset. De volgende keer dat u deze instellingen moet oproepen, kunt u de voorinstelling laden.

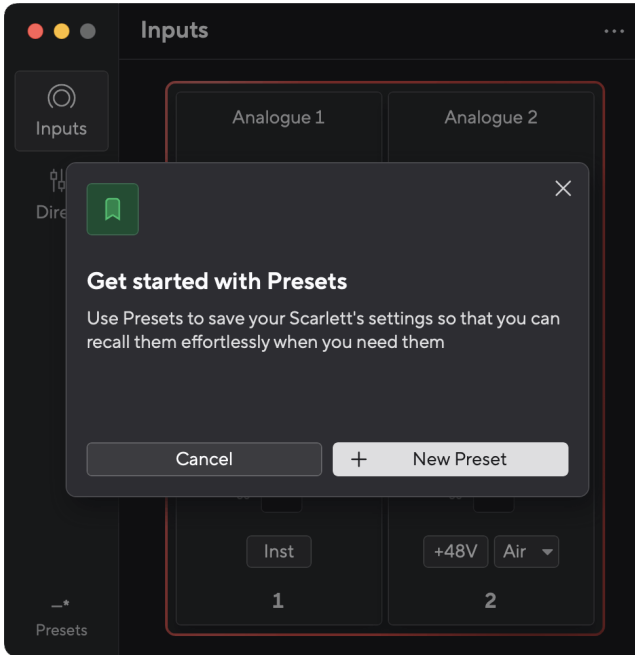

Voorinstellingen bevatten de volgende instellingen:

- Ingangsinstellingen per kanaal:
	- $+48V$
	- Inst
	- Luchtmodus.
- Apparaat instellingen
	- Combineer ingangen 1 en 2
	- Stuur de Direct Monitor-mix naar Loopback

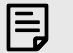

#### **Opmerking**

Focusrite Control 2 slaat voorinstellingen op de computer die u gebruikt op wanneer u deze opslaat. Echter, jouw Scarlett behoudt zijn instellingen voor gebruik met een andere computer of in de standalone-modus.

### **Een voorinstelling opslaan**

De eerste stap van het gebruik van voorinstellingen in Focusrite Control 2 verandert een aantal instellingen. Zodra je alles hebt ingesteld Focusrite Control 2 Bij sommige instellingen die u in de toekomst wilt oproepen, kunt u een preset opslaan. Er zijn twee manieren om een voorinstelling op te slaan: een nieuwe voorinstelling opslaan of een bestaande voorinstelling overschrijven.

### **Een nieuwe voorinstelling opslaan**

- 1. Pas de instellingen voor uw Scarlett in Focusrite Control 2.
- 2. Klik op de knop Voorinstellingen linksonder Focusrite Control 2.

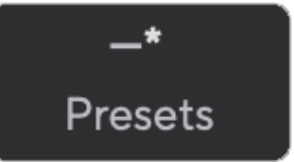

3. Klik op de knop Nieuwe voorinstelling.

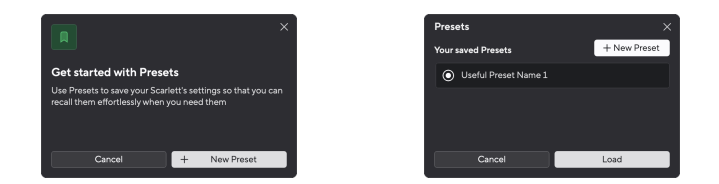

4. Typ de naam van uw voorinstelling in het veld Voorinstellingsnaam. Zorg ervoor dat de naam nuttig is, zodat u deze later kunt vinden en opnieuw kunt gebruiken.

#### Scarlett Solo 4th Gen Studio Pack Gebruikershandleiding

<span id="page-29-0"></span>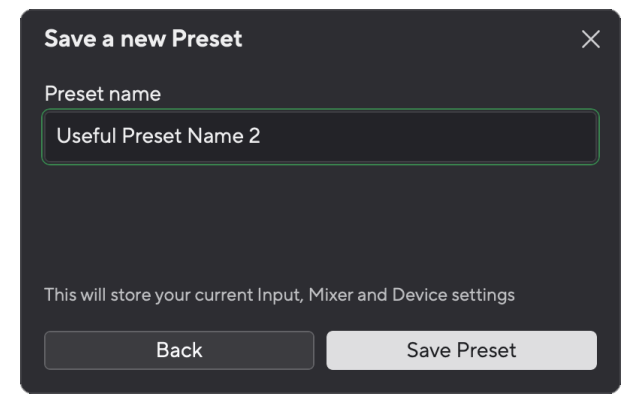

5. Klik op Voorinstelling opslaan.

Nadat u de voorinstelling heeft opgeslagen, wordt de naam van de voorinstelling linksonder weergegeven Focusrite Control 2. Als u een instelling wijzigt terwijl u zich in die voorinstelling bevindt, wordt bij de naam een asterisk \* weergegeven.

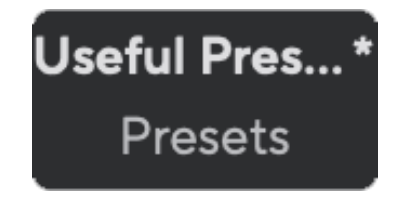

Wanneer de naam een asterisk \* toont, kunt u een nieuwe voorinstelling maken met behulp van de bovenstaande stappen, of u kunt de voorinstelling overschrijven met de nieuwe wijzigingen.

#### **Een voorinstelling overschrijven**

- 1. Pas de instellingen van een bestaande voorinstelling aan, zodat er een asterisk \* verschijnt naast de naam van de voorinstelling.
- 2. Klik op de knop Voorinstellingen linksonder Focusrite Control 2.

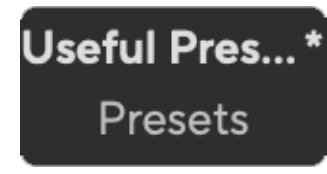

- 3. Beweeg uw muis over een bestaande preset en klik op de drie stippen met prechts van de naam.
- 4. Klik op Overschrijven.

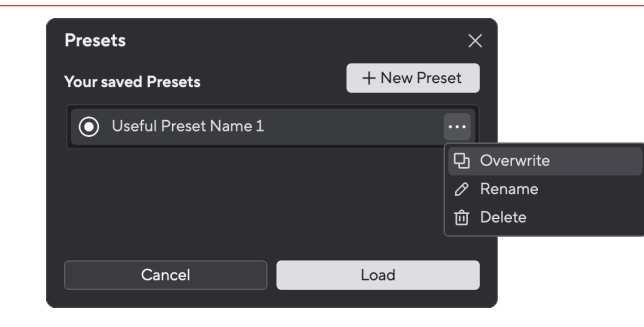

5. Voordat u besluit een voorinstelling te overschrijven, leest u de waarschuwingspopup en klikt u op de knop Overschrijven om het overschrijven van de bestaande voorinstelling te bevestigen.

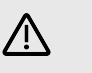

#### **Let Op**

Als u een voorinstelling overschrijft, worden de instellingen van de opgeslagen voorinstelling vervangen door uw huidige instellingen. U kunt deze wijziging niet ongedaan maken.

#### **Een voorinstelling laden**

Als u een preset laadt, wordt een reeks instellingen opgeroepen die u eerder hebt opgeslagen.

- 1. Klik op de knop Voorinstellingen linksonder Focusrite Control 2.
- 2. Klik op de voorinstelling die u wilt laden.

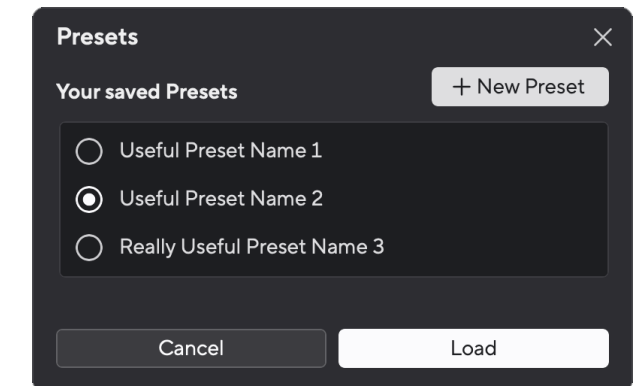

3. Klik op de knop Laden.

### **De naam van een voorinstelling wijzigen**

Door de naam te wijzigen kunt u de naam van een voorinstelling wijzigen zonder de instellingen ervan te wijzigen.

- 1. Klik op de knop Voorinstellingen linksonder Focusrite Control 2.
- 2. Beweeg uw muis over een bestaande preset en klik op de drie stippen **rechts van de** naam.
- 3. Klik op Naam wijzigen.

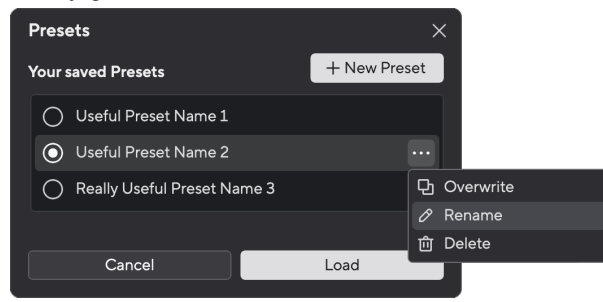

4. Typ de nieuwe naam voor de voorinstelling in het veld Naam voorinstelling.

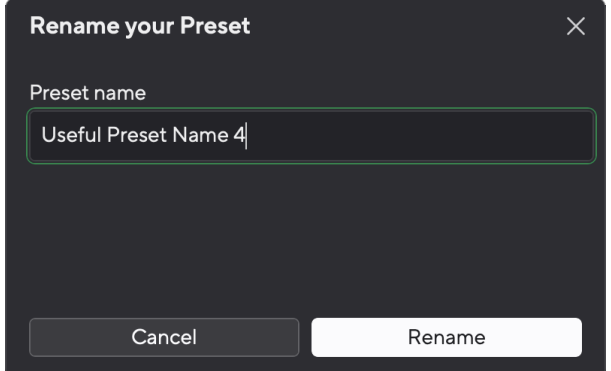

5. Klik op Naam van voorinstelling wijzigen.

### **Een voorinstelling verwijderen**

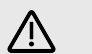

#### **Let Op**

Als u een voorinstelling verwijdert, wordt de voorinstelling verwijderd Focusrite Control 2. Je kunt het niet terugkrijgen en je kunt deze actie niet ongedaan maken. Als u een voorinstelling verwijdert, worden de instellingen van uw interface niet gewijzigd.

- 1. Klik op de knop Voorinstellingen linksonder Focusrite Control 2.
- 2. Beweeg uw muis over een bestaande preset en klik op de drie stippen **in rechts van de** naam.
- 3. Klik op Verwijderen.

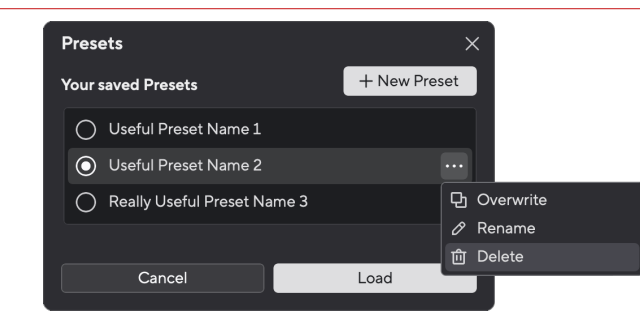

4. Voordat u besluit een voorinstelling te verwijderen, leest u de waarschuwingspopup en klikt u op de knop Verwijderen om het verwijderen van de voorinstelling te bevestigen.

## <span id="page-31-0"></span>**Focusrite Control 2 Voorkeuren**

Klik op het weglatingsteken in Focusrite Control 2's rechterbovenhoek en klik <sup>@ Pedeences</sup> om de pagina Voorkeuren te openen.

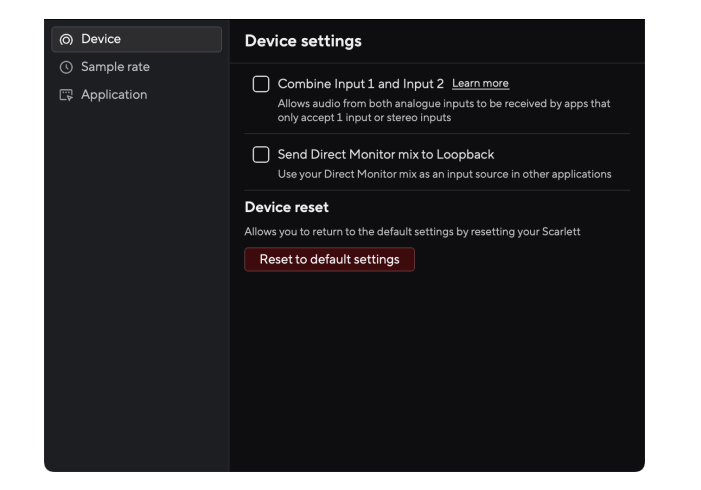

Op de pagina Voorkeuren heeft u drie tabbladen:

- Apparaat
- Bemonsteringssnelheid
- Sollicitatie

#### **Tabblad Apparaat**

#### **Stuur de Direct Monitor-mix naar Loopback**

Uw Direct Monitor Mix is een combinatie van uw Scarlett's ingangen en de software afspeelkanalen. Deze mix kun je instellen Focusrite Control 2 en neem deze mix op via je Loopback-kanalen. Voor meer informatie, zie [Loopback \[34\]](#page-33-0).

#### **Apparaat opnieuw instellen**

Een apparaatreset uitvoeren:

- 1. Klik op Terugzetten naar standaardinstellingen.
- 2. Lees het gedeelte 'Weet je het zeker?' pop-up om er zeker van te zijn dat u uw account wilt resetten Scarlett.
- 3. Klik op Opnieuw instellen.

### **Bemonsteringssnelheid tabblad**

### **Bemonsteringsfrequentie (kHz)**

Sample rate verwijst naar de samples per seconde die uw computer opneemt. Hoe hoger de waarde, hoe hoger de kwaliteit; Hoe hoger de waarde, hoe meer ruimte op de harde schijf uw opnamen in beslag nemen.

Vaak is het gebruik van 44,1 kHz meer dan voldoende voor opnames.

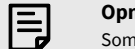

#### **Opmerking**

Sommige hieronder genoemde functies zijn niet beschikbaar bij quad-band bemonsteringsfrequenties (176,4 en 192 kHz).

- Luchtharmonische aandrijving
- Clip veilig

### **Tabblad Applicatie**

### **Deel gebruiksgegevens met Focusrite**

Gebruik dit selectievakje om u aan te melden voor gebruiksanalyses die ons kunnen helpen Focusrite Control 2 beter. Zie onze [Privacybeleid](https://focusrite.com/privacy-policy) voor meer informatie.

## <span id="page-32-0"></span>**Voorbeelden van gebruik**

## **Ingangen en uitgangen aansluiten**

De volgende diagrammen laten zien hoe u een reeks in- en uitgangen kunt aansluiten op de Scarlett Solo. Zie voor het aansluiten van externe processors, synthesizers of toetsenborden [Een](#page-33-0) [lijnniveauapparaat aansluiten \[34\].](#page-33-0)

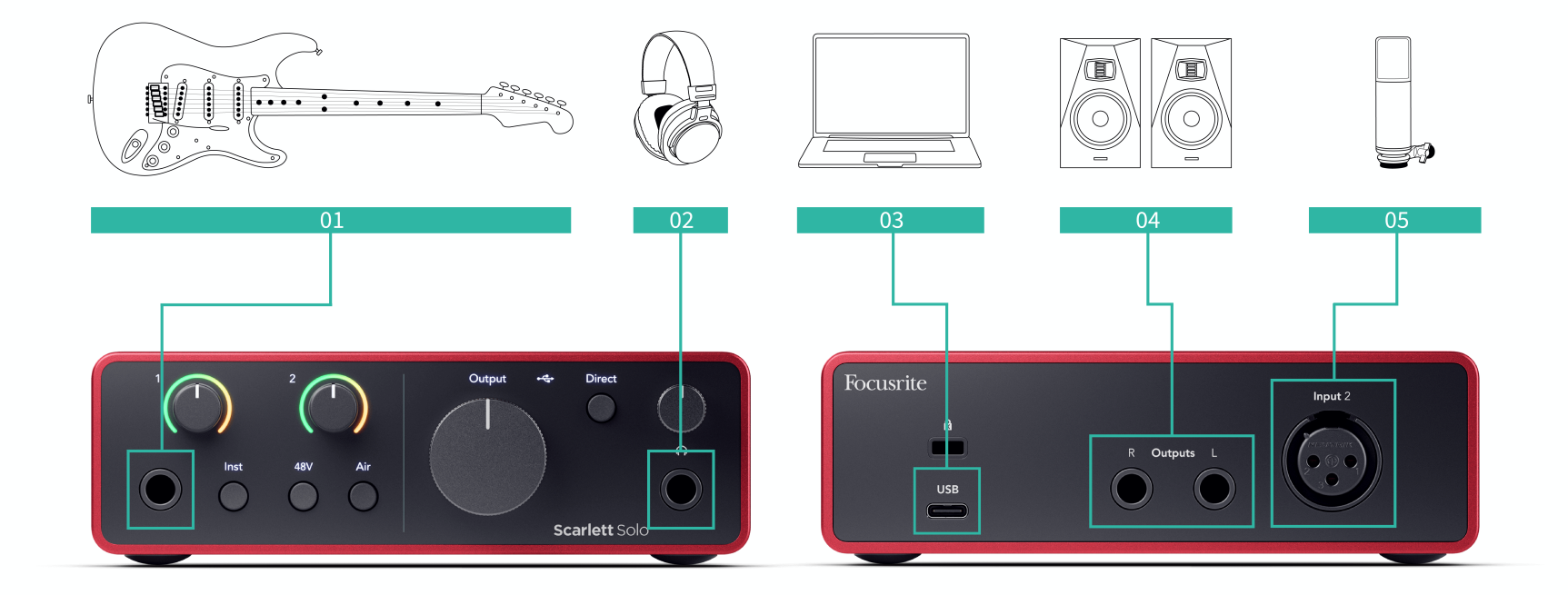

- 1. Sluit instrumenten zoals gitaren, basgitaren, elektro-akoestische gitaren en andere instrumenten met pickups aan op Input **1** de 6,35 mm jack-ingang op het voorpaneel. Wanneer u een instrument aansluit, gebruikt u een 6,35 mm naar 6,35 mm TS monojackkabel en stelt u de ingang in op 'instrument' met behulp van de **Inst** knop.
- 2. Sluit uw hoofdtelefoon (bijvoorbeeld de Scarlett SH-450 hoofdtelefoon) via een 6,35 mm jack aan op de hoofdtelefoonuitgang. U moet een 6,35 mm TRS-jackconnector gebruiken om uw hoofdtelefoon aan te sluiten. Als uw hoofdtelefoonaansluiting kleiner is, heeft u een hoofdtelefoonaansluitingadapter nodig.
- 3. Sluit de Scarlett aan op uw computer met behulp van een **USB** kabel.
- 4. Sluit monitorluidsprekers (ook wel monitoren genoemd) aan op de uitgangen **R** En **L**  (rechts en links). Gebruik gebalanceerde TRS-jackkabels van 6,35 mm om monitoren aan te sluiten. Als uw monitoren verschillende aansluitingen hebben, raadpleeg dan de gebruikershandleiding van de monitor.
- 5. Sluit een microfoon (bijvoorbeeld de CM25 MkIII) aan **Ingang 2** met behulp van een XLR-naar-XLR-kabel. Je moet een microfoon aansluiten via een XLR-kabel, andere microfoons werken mogelijk niet of er kunnen problemen optreden.

## <span id="page-33-0"></span>**Een lijnniveauapparaat aansluiten**

Het volgende diagram laat zien hoe u een lijnniveauapparaat aansluit op de lijningang van de Scarlett Solo.

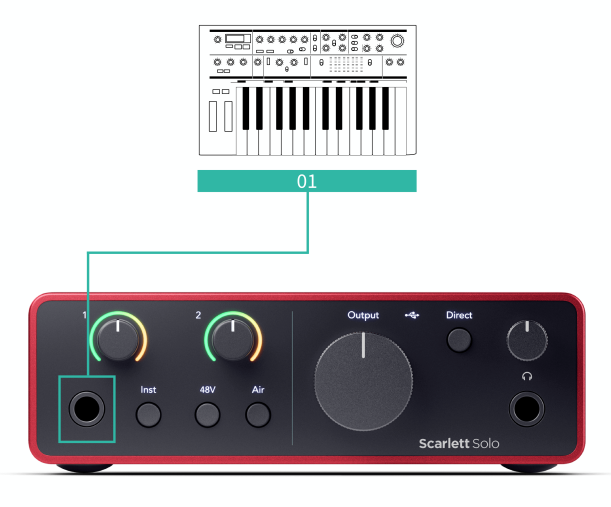

1. Sluit apparaten op lijnniveau, zoals synthesizers, toetsenborden of microfoonvoorversterkers, aan op de invoer **1** met behulp van een 6,35 mm jackingang op het voorpaneel. Wanneer u een apparaat op lijnniveau aansluit, gebruikt u een TRS-jackkabel van 6,35 mm naar 6,35 mm, maar houd er rekening mee dat de ingang mono is. Uitschakelen **Inst** wanneer u lijnniveau-apparaten aansluit op de Scarlett Solo.

## **Loopback**

De loopback-functie op uw Scarlett Solo Hiermee kunt u het door uw computer geproduceerde geluid verzenden en terugsturen naar uw computer Scarlett voor opnemen of streamen, zonder gebruik te maken van fysieke kabels. Dit kan met name handig zijn in verschillende scenario's, zoals sampling, podcasting, livestreaming of tutorials op het opnamescherm:

- Sampling: u kunt geluiden opnemen in uw software en deze als samples in uw muziek gebruiken.
- Podcasting: U kunt loopback gebruiken om online interviews of discussies op te nemen, waarbij u zowel uw stem als de stemmen van deelnemers op afstand wilt vastleggen.
- Livestreaming: Dit is handig voor het streamen van inhoud met bijbehorende audio vanaf uw computer, zoals gameplay, presentaties of tutorials.
- Schermopname: bij het maken van videotutorials of screencasts kunt u met loopback het door uw computer geproduceerde geluid samen met uw verhaal opnemen.

Loopback gebruiken met uw Scarlett:

- 1. Open uw DAW- of opnamesoftware.
- 2. Maak een nieuw opnamekanaal in uw DAW en demp het of stel de uitvoer in op 'none' voor dit kanaal. Het is belangrijk om dit te doen, zodat er geen feedbackloop ontstaat.
- 3. Stel uw opname-ingang van het gedempte kanaal in op de Loopback-kanalen van uw Scarlett Solo,channels 3-4.
- 4. Begin met opnemen.

De kanalen in uw opnamesoftware ontvangen de uitvoer van uw Scarlett. U kunt andere kanalen in uw opnamesoftware gebruiken om alles op te nemen dat is aangesloten op de ingangen van uw Scarlett, naast de Loopback-feed. Als uw opnamesoftware slechts één ingang of een stereo-ingang heeft, kunt u ook uw Direct Monitor Mix opnemen als Loopback-ingang. Zien Neem uw Direct Monitor Mix op met Loopback [34].

## **Belangrijk**

 $\left(\begin{array}{c} 1 \end{array}\right)$ 

Wanneer u Loopback gebruikt, dempt u de kanalen in uw opnamesoftware, zodat u geen feedbackloop veroorzaakt.

### **Neem uw Direct Monitor Mix op met Loopback**

Uw Direct Monitor Mix is een combinatie van uw Scarlett's ingangen en de software afspeelkanalen. Deze mix kun je instellen Focusrite Control 2. Om deze mix op te nemen via je Loopback-kanalen:

- 1. Open Focusrite Control 2.
- 2. Klik op de **enderste in** de rechterbovenhoek.
- 3. Klik op Voorkeuren <sup>@ Preferences</sup>
- 4. Vink 'Stuur Direct Monitor mix naar Loopback' aan.

<span id="page-34-0"></span>5. Sluit het venster Voorkeuren.

Send Direct Monitor mix to Loopback

6. Stel uw Direct Monitor Mix in in de Focusrite Control 2's Direct tabblad.

Wanneer u nu de Loopback-ingang opneemt, neemt u de Direct Monitor-mix op, wat een combinatie kan zijn van de hardware-ingangen en het afspelen van software.

## **Standalone-modus**

De Scarlett Solo heeft een zelfstandige modus; In deze modus kan uw interface audio doorgeven wanneer deze niet op een computer is aangesloten. Dit kan handig zijn voor:

- Verhoging van het aantal voorversterkers op een andere interface of mixer die alleen nog lijnniveau-ingangen heeft.
- Om uw studio-opstelling te gebruiken zonder dat uw computer aanstaat of is aangesloten, bijvoorbeeld om uw gitaar te gebruiken via uw luidsprekers of aangesloten elektronische muziekapparatuur.

### **Om de standalone-modus in te stellen:**

- 1. Sluit het stopcontact van uw Scarlett aan op netstroom. Dit kan een USB-wandstekker zijn, vergelijkbaar met wat u kunt gebruiken om uw telefoon op te laden.
- 2. Sluit uw in- en uitgangen zoals gebruikelijk aan op uw interface (zie Voorbeelden van gebruik).
- 3. Schakel Direct Monitor in om er zeker van te zijn dat de ingangssignalen naar de uitgangen (hoofdtelefoon en lijn) worden verzonden.

## <span id="page-35-0"></span>**Updaten**

## **Updaten Focusrite Control 2**

Wij updaten Focusrite Control 2 zo nu en dan met nieuwe functies en verbeteringen om ervoor te zorgen dat u het meeste uit uw apparaat haalt Scarlett Solo.

Er zijn twee manieren om ervoor te zorgen dat u over de nieuwste versie beschikt Focusrite Control 2 versie:

- 1. Gebruik de updater in Focusrite Control 2:
	- 1. Open Focusrite Control 2.
	- 2. Er zijn twee opties in de Focusrite Control 2.
		- a. Als er een update beschikbaar is, verschijnt er automatisch een dialoogvenster. Klik op Update installeren om de update te starten.

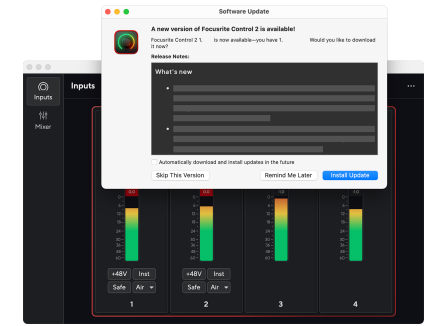

- b. Om te controleren of u de nieuwste versie gebruikt, klikt u op de ellipsen in Focusrite Control 2's rechterbovenhoek en klik Controleer op updates.
- 3. Klik Installeren en opnieuw starten in de prompt die verschijnt nadat de update is gedownload.

Focusrite Control 2 updates, wordt het volgende updatescherm weergegeven voordat de software wordt gereset.

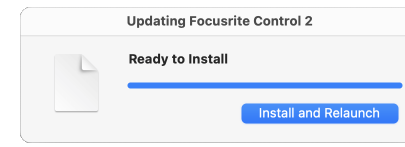

- 2. Installeren Focusrite Control 2 van onze downloadpagina:
	- 1. Ga naar de downloadwebsite van Focusrite: [focusrite.com/downloads](http://focusrite.com/downloads)
	- 2. Vind je Scarlett op de Downloads-website.
	- 3. Downloaden Focusrite Control 2 voor uw besturingssysteem (Windows of Mac).
	- 4. Open de map Downloads op uw computer en dubbelklik op het Focusrite Control 2 installateur.
	- 5. Volg de instructies op het scherm om te installeren Focusrite Control 2.
	- 6. Als dit nog niet het geval is, sluit dan uw Scarlett interface met uw computer via de USB-kabel.
	- 7. Open Focusrite Control 2 en het detecteert uw Scarlett automatisch.

## <span id="page-36-0"></span>**Uw Scarlett bijwerken**

We updaten af en toe uw Scarlett Solo's firmware met nieuwe functies en verbeteringen, om ervoor te zorgen dat u het meeste uit uw apparaat haalt Scarlett. Jouw Scarlett Solo wordt bijgewerkt via Focusrite Control 2.

### **Om uw Scarlett bij te werken:**

1. Open Focusrite Control 2.

Als er een update beschikbaar is, Focusrite Control 2 vertelt u wanneer u het opent.

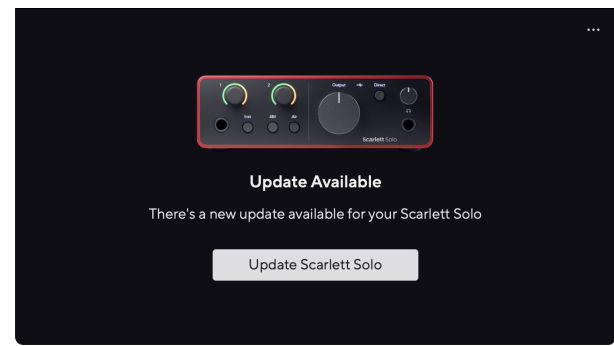

2. Klik Update Scarlett Solo.

Focusrite Control 2 de update start, koppel uw apparaat niet los Scarlett Solo terwijl de update bezig is.

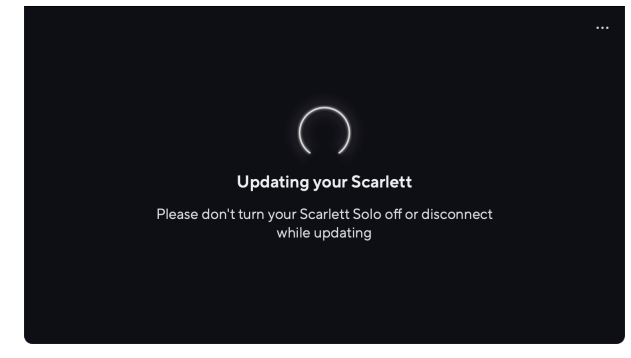

3. Klik Doorgaan nadat de update is voltooid.

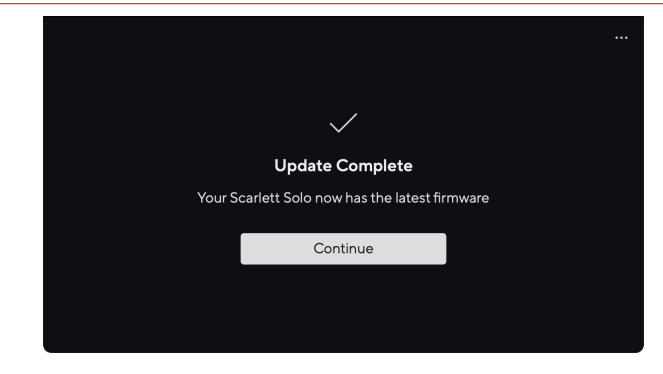

Jouw Scarlett Solo is nu up-to-date en u kunt het normaal blijven gebruiken.

# <span id="page-37-0"></span>**Specificaties**

Met deze specificaties kunt u uw Scarlett Solo met andere apparaten en zorg ervoor dat ze samenwerken. Als u niet bekend bent met deze specificaties, hoeft u zich geen zorgen te maken dat u deze informatie niet nodig heeft om uw apparaat te gebruiken Scarlett Solo met de meeste apparaten

## **Prestatie specificaties**

Waar mogelijk meten wij hieronder alle prestatiecijfers [AES17](https://focusrite.com/en/what-is-aes17).

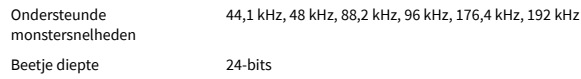

#### **Microfooningangen**

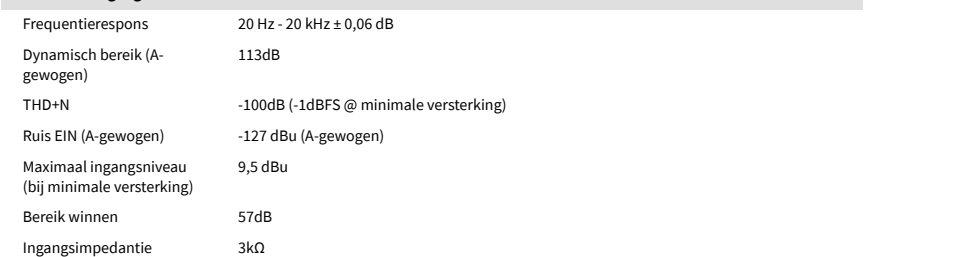

#### **Lijningangen**

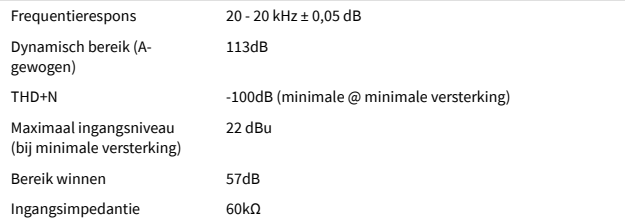

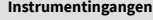

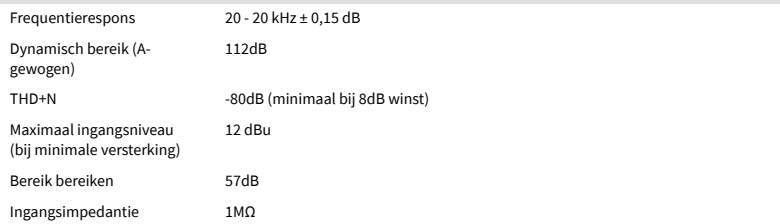

#### **Lijnuitgangen 1 & 2 (gebalanceerd)**

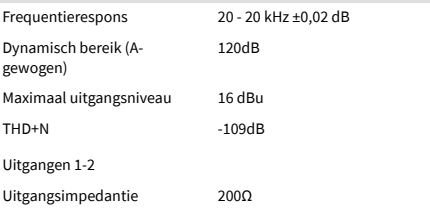

#### **Koptelefoonuitgangen**

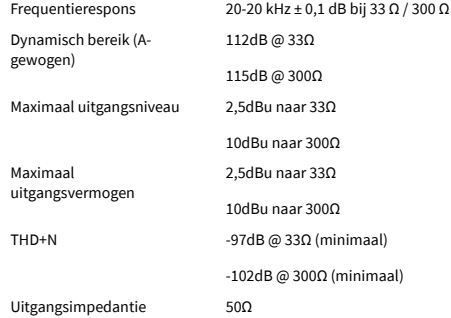

## <span id="page-38-0"></span>**Fysieke en elektrische kenmerken**

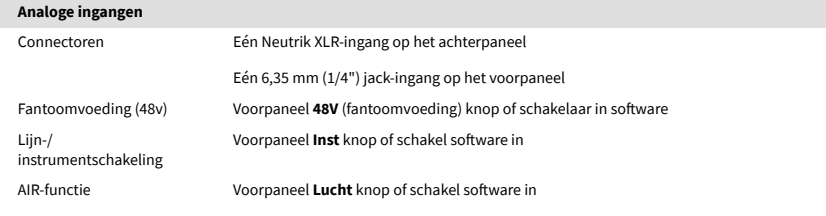

#### **Analoge uitgangen**

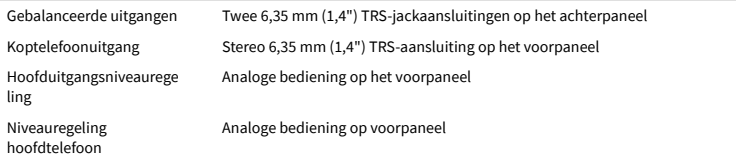

#### **Andere I/O**

USB 900mA

Eén USB 2.0 Type-C-connector voor voeding en data

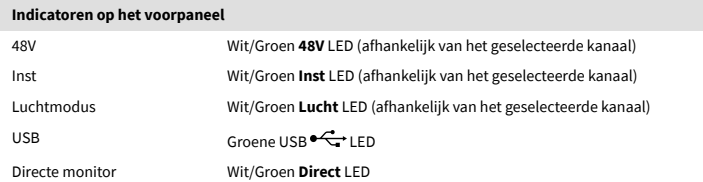

#### **Gewicht en afmetingen**

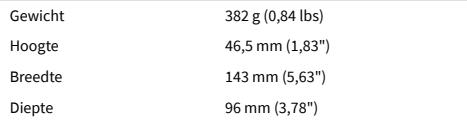

#### **Milieu**

Bedrijfstemperatuur 40°C / 104°F Maximale omgevingstemperatuur bij gebruik

## **Solo-kanaalvolgorde**

## **Ingangskanalen**

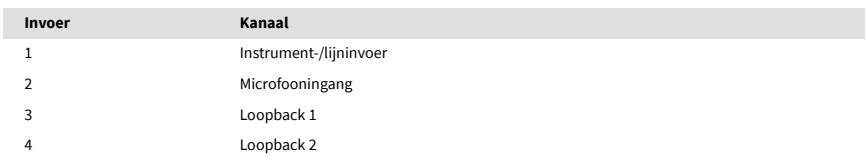

## **Uitgangskanalen**

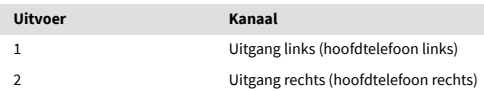

# 目

#### **Opmerking**

Uitgangen 1 en 2 delen dezelfde feed als de hoofdtelefoonuitgang. Welk signaal er ook aanwezig is op de lijnuitgangen, je hoort het ook via de hoofdtelefoonuitgang.

## <span id="page-39-0"></span>**CM25 Mk III microfoonspecificaties**

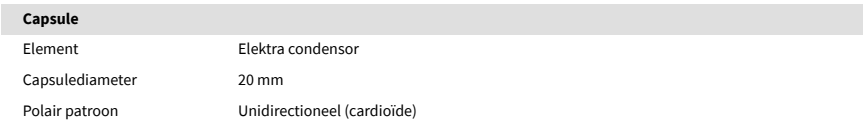

#### **Prestaties en elektrische kenmerken**

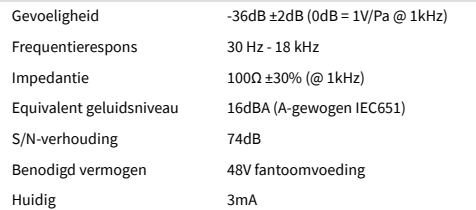

### **Frequentieresponsgrafiek**

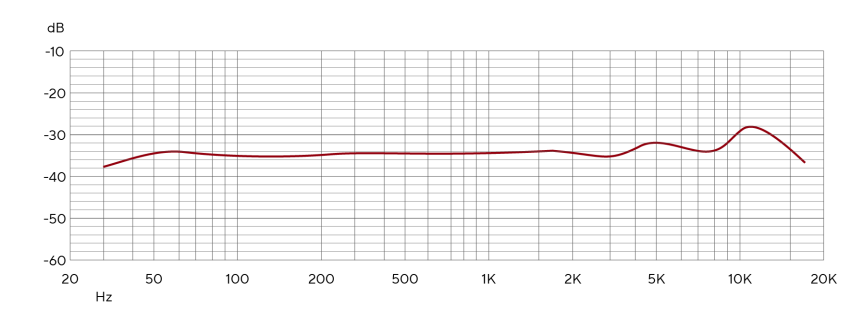

Microfoonfrequentieresponsgrafieken laten zien hoe een microfoon verschillende frequenties opvangt. Een platte grafiek betekent dat de microfoon alle frequenties gelijkmatig opvangt, en grafieken met pieken of dalen betekenen dat de microfoon min of meer gevoelig is voor sommige frequenties. We hebben de CM25 MkIII ontworpen als een allround microfoon, maar hij werkt vooral goed voor zang en opnames van akoestische instrumenten.

### **Polaire patroongrafiek**

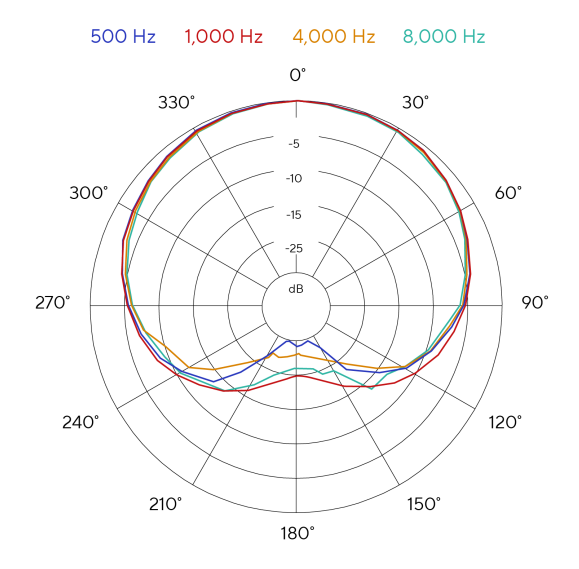

Microfoonpolaire patroondiagrammen laten zien hoe een microfoon geluid uit verschillende richtingen en op verschillende frequenties oppikt. Er zijn verschillende soorten polaire patronen, de CM25 MkIII heeft een cardioïde patroon. Dit hartvormige patroon pikt geluid voornamelijk van de voorkant (0º) op, terwijl het geluid van de zijkanten (270º en 90º) en achterkant (180º) wordt afgewezen. Dit is handig voor het opnemen terwijl achtergrondgeluiden worden geminimaliseerd.

## <span id="page-40-0"></span>**Dimensies**

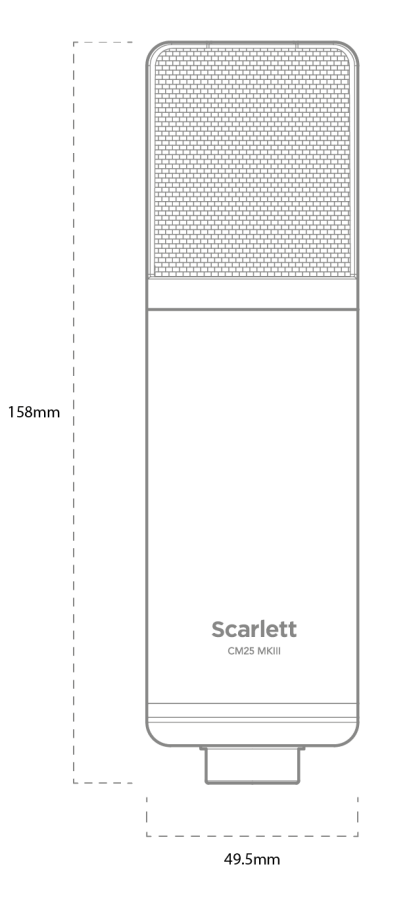

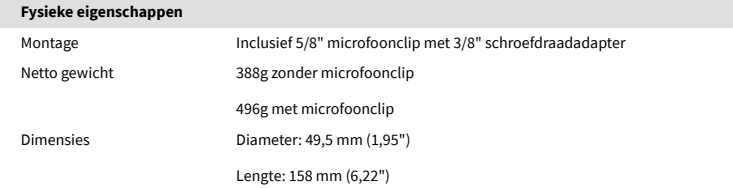

## **Specificaties SH-450 hoofdtelefoon**

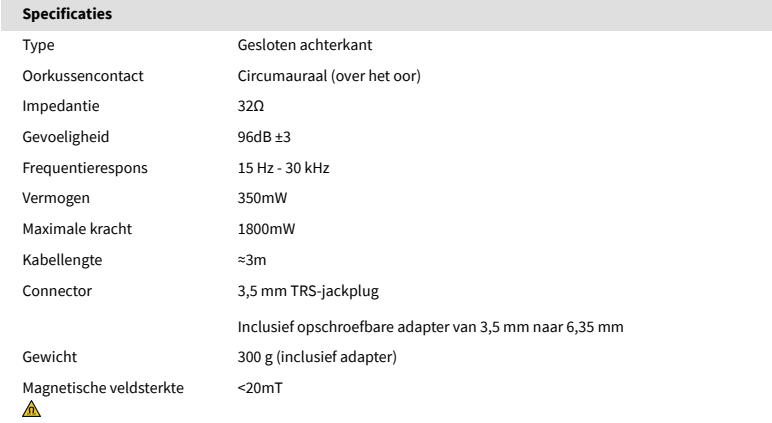

## **Dimensies**

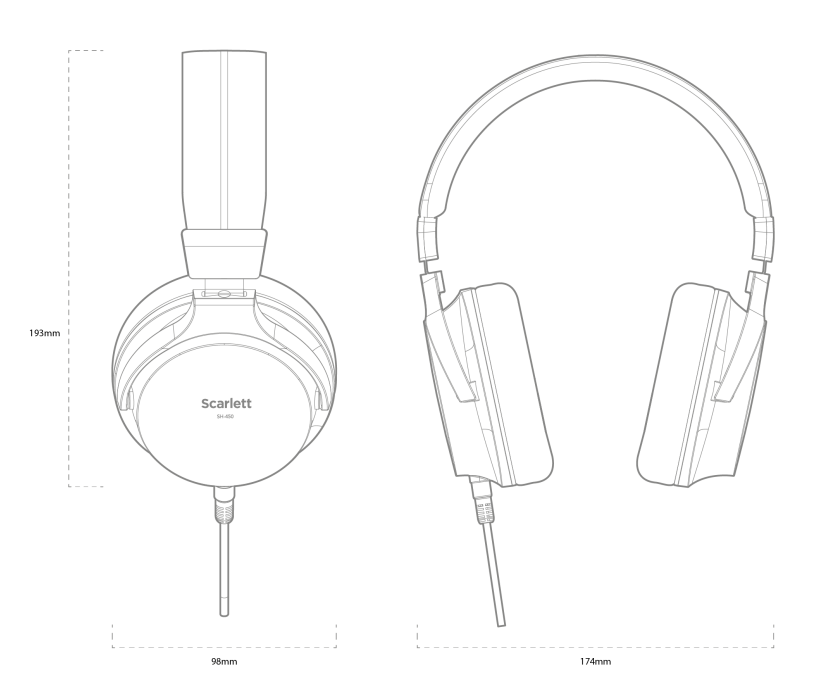

## <span id="page-41-0"></span>**Mededelingen**

## **Probleemoplossen**

Voor alle vragen over het oplossen van problemen kunt u terecht bij het Focusrite Helpcentrum op [support.focusrite.com](http://support.focusrite.com).

## **Auteursrecht- en juridische kennisgevingen**

Focusrite is een geregistreerd handelsmerk en Scarlett is een handelsmerk van Focusrite Group PLC.

Alle andere handelsmerken en handelsnamen zijn eigendom van hun respectievelijke eigenaren.

© Focusrite Audio Engineering Limited. Alle rechten voorbehouden.

## <span id="page-42-0"></span>**Kredieten**

Focusrite wil graag de volgende Scarlett 4e generatie teamleden bedanken voor hun harde werk om u dit product te bieden:

Aarron Beveridge, Adam Watson, Adrian Dyer, Adrien Fauconnet, Alex Middleton-Dalby, Alice Rizzo, Alistair Smith, Andy Normington, Andy Poole, Andy West, Arne Gödeke, Bailey Dayson, Bamber Haworth, Bash Ahmed, Ben Bates, Ben Cochrane, Ben Dandy, Benjamin Dunn, Bran Searle, Callum Denton, Carey Chen, Cerys Williams, Chris Graves, Dan Clarke, Dan Stephens, Dan Weston, Daniel Hughley, Daniel Johnson, Danny Nugent, Dave Curtis, David Marston, Derek Orr, Ed Fry , Ed Reason, Eddie Judd, Ellen Dawes, Emma Davies, Flavia Ferreira, Greg Westall, Greg Zielinski, Hannah Williams, Harry Morley, Ian Hadaway, Isaac Harding, Jack Cole, Jake Wignall, James Hallowell, James Otter, Jason Cheung, Jed Fulwell, Jerome Noel, Jesse Mancia, Joe Crook, Joe Deller, Josh Wilkinson, Joe Munday, Joe Noel, Jon Jannaway, Julia Laeger, Kai Van Dongen, Keith Burton, Kiara Holm, Kieran Rigby, Krischa Tobias, Lars Henning, Laurence Clarke , Loz Jackson, Luke Piotrak, Luke Mason, Marc Smith, Mark Greenwood, Martin Dewhirst, Martin Haynes, Mary Browning, Massimo Bottaro, Matt Morton, Matt Richardson, Max Bailey, Michalis Fragkiadakis, Mick Gilbert, Mike Richardson, Nicholas Howlett, Nick Lyon, Nick Thomson, Oliver Tapley, Olly Stephenson, Paul Chana, Paul Shufflebotham, Pete Carss, Pierre Ruiz, Richard Carvalho, Richard Walters, Robert Blaauboer, Robert Mitsakov, Ross Chisholm, Sam Lewis, Samuel Price, Sandor Zsuga, Sebastian Heinz, Simon Burges, Stefan Archer, Stefan Elmes, Steve Bush, Stratis Sofianos, Taavi Bonny, Taren Gopinathan, Tom Carter, Tom Haines, Tony Pow, Valeria Cirillo, Will Hoult, Will Munn, Vidur Dahiya, Wade Dawson, Zih-Syuan Yang.

Geschreven door Ed Fry.